# Canon

# iR6570/iR5570

# **User's Guide User's Guide**

## **User's Guide Read this guide first.**

Please read this guide before operating this equipment. After you finish reading this guide, store it in a safe place for future reference.

#### **Guide de I'utilisateur Veuillez d'abord lire ce guide.**

Veuillez lire ce guide avant toute manipulation de la machine. Après avoir pris connaissance de son contenu, le garder à portée de main à titre de référence.

#### **Anwenderhandbuch Bitte lesen Sie dieses Handbuch zuerst.**

Bitte lesen Sie dieses Handbuch, bevor Sie mit dem System arbeiten. Nachdem Sie das Handbuch gelesen haben, bewahren Sie es zum Nachschlagen an einem sicheren Ort auf.

# Guida per *l'utente*

**Leggere questa guida.** Leggere questa guida prima di utilizzare l'apparecchiatura. Dopo aver letto questa guida, conservarla in un luogo sicuro per la consultazione.

Download from Www.Somanuals.com. All Manuals Search And Download.

Download from Www.Somanuals.com. All Manuals Search And Download.

# **iR6570/iR5570 User's Guide**

Download from Www.Somanuals.com. All Manuals Search And Download.

# **Manuals for the Machine**

The manuals for this machine are divided as follows. Please refer to them for detailed information. The manuals supplied with optional equipment are included in the list below. Depending on the system configuration and product purchased, some manuals may not be needed.

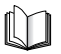

Guides with this symbol are printed manuals.

**CD-ROM** Guides with this symbol are PDF manuals included on the accompanying CD-ROM.

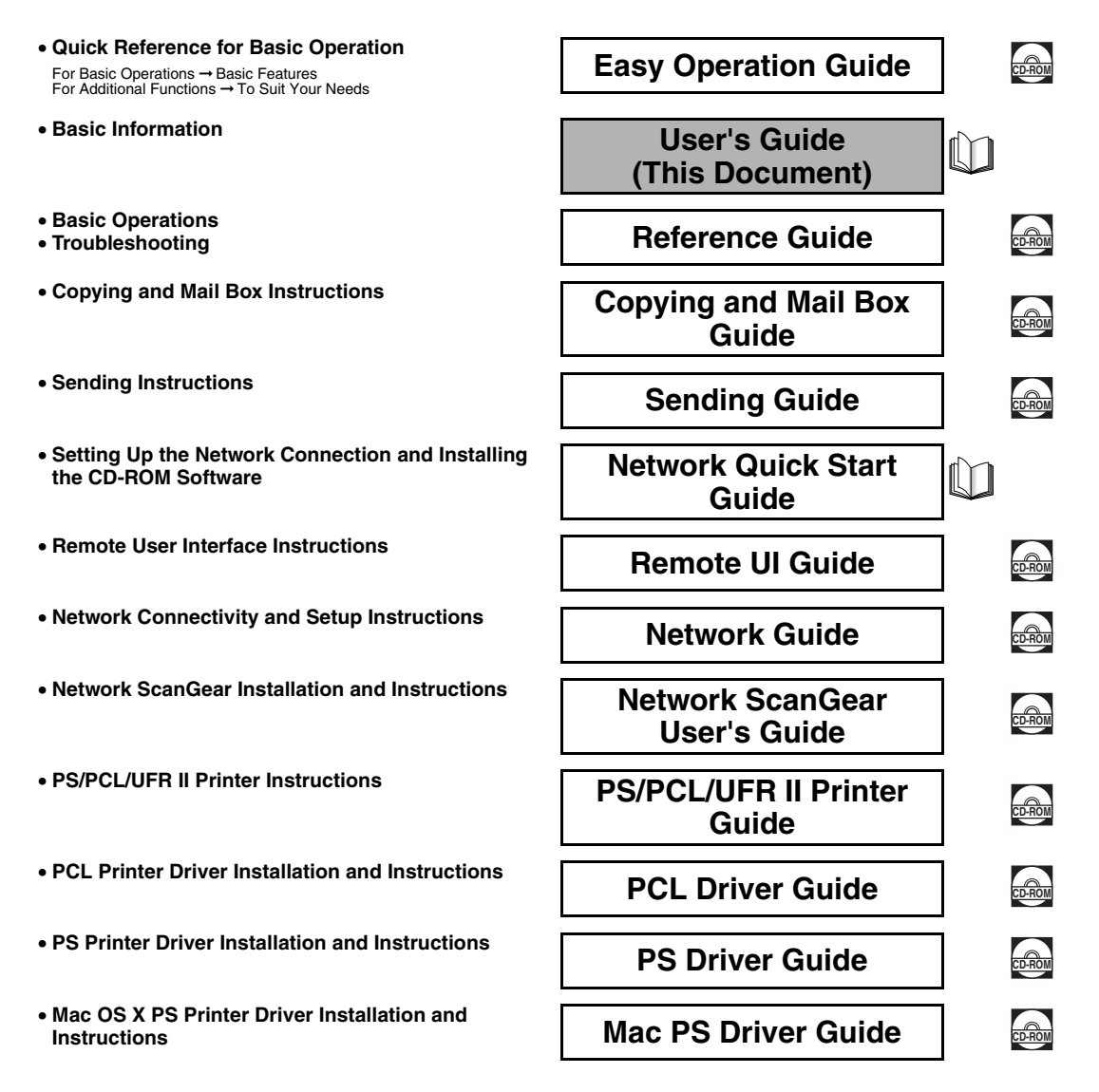

- **UFR II Printer Driver Installation and Instructions UFR II Driver Guide COM**
- **Mac OS X UFR II Printer Driver Installation and**
- **Installing MEAP Applications and**

**Instruction II Driver Guide CO-ROM** 

**MEAP SMS Administrator Guide Calculate Computer**<br>**Guide CO** 

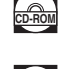

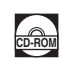

<sup>•</sup> To view the manual in PDF format, Adobe Reader/Adobe Acrobat Reader is required. If Adobe Reader/Adobe Acrobat Reader is not installed on your system, please download it from the Adobe Systems Incorporated website.

<sup>•</sup> Considerable effort has been made to ensure that this manual is free of inaccuracies and omissions. However, as we are constantly improving our products, if you need an exact specification, please contact Canon.

# **Contents**

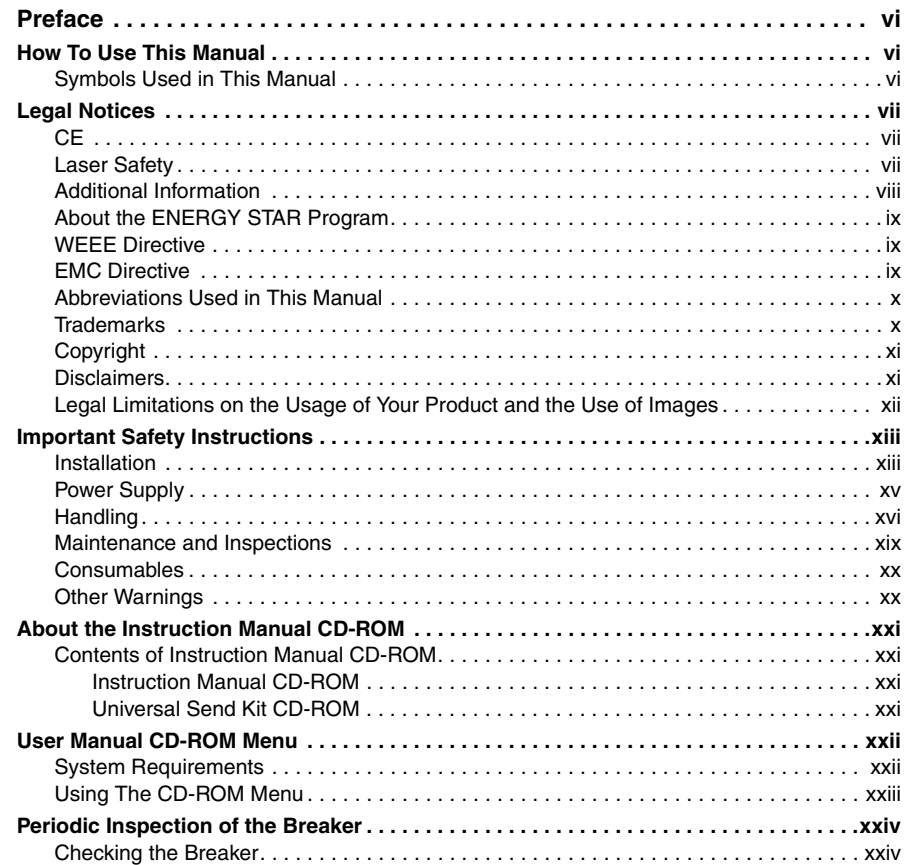

#### **[Chapter 1 Before You Start Using This Machine](#page-28-0)**

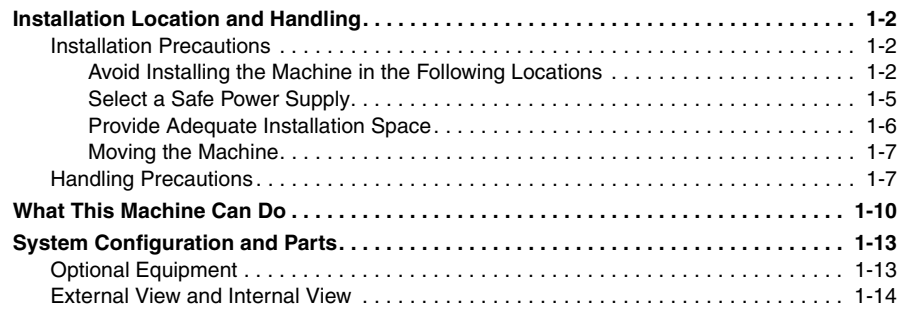

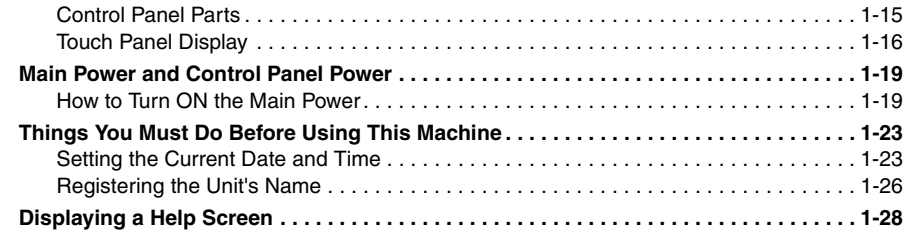

#### **[Chapter 2 Routine Maintenance](#page-58-0)**

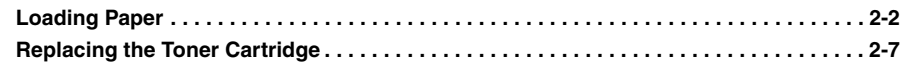

#### **[Chapter 3 Troubleshooting](#page-70-0)**

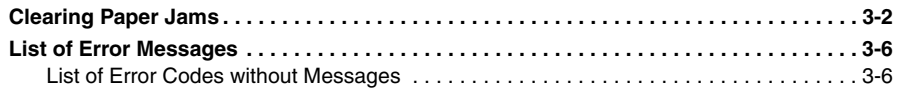

#### **[Chapter 4 Appendix](#page-80-0)**

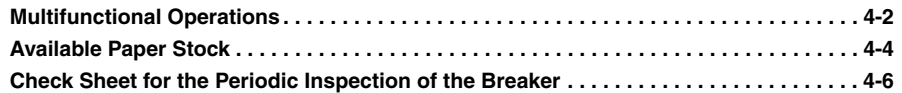

# **Preface**

<span id="page-7-0"></span>Thank you for purchasing the Canon iR6570/iR5570. Please read this manual thoroughly before operating the machine in order to familiarize yourself with its capabilities, and to make the most of its many functions. After reading this manual, store it in a safe place for future reference.

This paper manual contains the things you must read before using this machine and basic operations. For the further details of the operations, please refer to the attached CD-ROM manual.

# <span id="page-7-1"></span>**How To Use This Manual**

# <span id="page-7-2"></span>**Symbols Used in This Manual**

The following symbols are used in this manual to explain procedures, restrictions, handling precautions, and instructions that should be observed for safety.

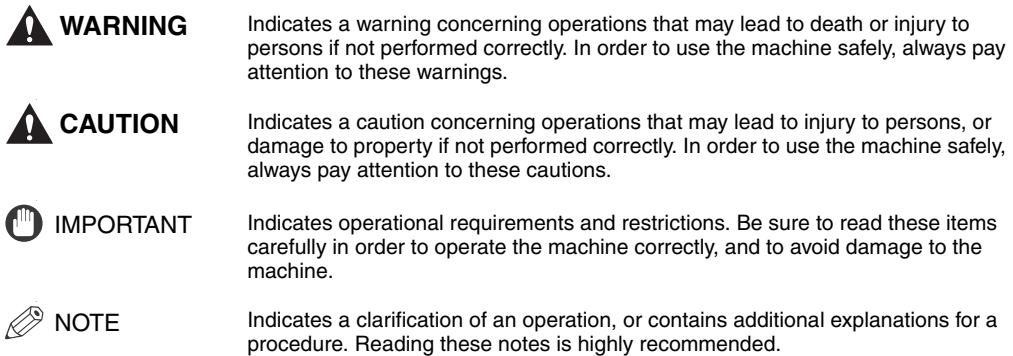

# <span id="page-8-0"></span>**Legal Notices**

# <span id="page-8-1"></span>**CE**

 $\epsilon$ 

This CE Marking shows compliance of this equipment with Directive 73/23/EEC and Directive 89/336/EEC both as amended by Directive 93/68 EEC.

#### <span id="page-8-2"></span>**Laser Safety**

This product is certified as a Class I laser product under IEC60825-1:1993 and EN60825-1:1994. This means that the product does not produce hazardous laser radiation.

Since radiation emitted inside the product is completely confined within protective housings and external covers, the laser beam cannot escape from the machine during any phase of user operation. Do not remove protective housings or external covers, except as directed by the equipment's Reference Guide.

# <span id="page-9-0"></span>**Additional Information**

When servicing or adjusting the optical system of the product, be careful not to place screwdrivers or other shiny objects in the path of the laser beam. Also, accessories such as watches and rings should be removed before working on the product. The reflected beam, even though visible or invisible, can permanently damage your eyes.

The labels shown below are attached to the main unit, inside the front cover and the upper right cover.

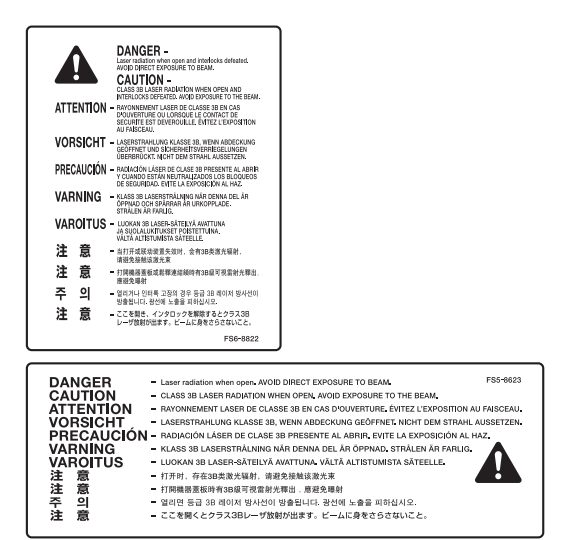

This Product has been classified under IEC60825-1:1993 and EN60825-1:1994, which conform to the following classes;

**CLASS I LASER PRODUCT LASER KLASSE I APPAREIL A RAYONNEMENT LASER DE CLASSE I APPARECCHIO LASER DI CLASSE I PRODUCTO LASER DE CLASE I APARELHO A LASER DE CLASSE I**

# **A** CAUTION

**Use of controls, adjustments, or performance of procedures other than those specified in this manual may result in hazardous radiation exposure.**

# <span id="page-10-0"></span>**About the ENERGY STAR Program**

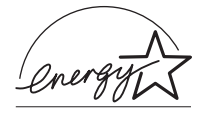

This copier model meets ENERGY STAR Program for energy efficiency. The International ENERGY STAR Office Equipment Program is an international program that promotes energy saving through the use of computers and other office equipment. The program backs the development and dissemination of products with functions that effectively reduce energy consumption. It is an open system in which business proprietors can participate voluntarily. The targeted products are office equipment such as computers, displays, printers, facsimiles, and copiers. Their standards and logos are uniform among participating nations.

#### <span id="page-10-1"></span>**WEEE Directive**

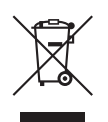

European Union (and EEA) only.

This symbol indicates that this product is not to be disposed of with your household waste, according to the WEEE Directive (2002/96/EC) and your national law. This product should be handed over to a designated collection point, e.g., on an authorized one-for-one basis when you buy a new similar product or to an authorized collection site for recycling waste electrical and electronic equipment (EEE). Improper handling of this type of waste could have a possible negative impact on the environment and human health due to potentially hazardous substances that are generally associated with EEE. At the same time, your cooperation in the correct disposal of this product will contribute to the effective usage of natural resources. For more information about where you can drop off your waste equipment for recycling, please contact your local city office, waste authority, approved WEEE scheme or your household waste disposal service. For more information regarding return and recycling of WEEE products, please visit www.canon-europe.com.

(EEA: Norway, Iceland and Liechtenstein)

# <span id="page-10-2"></span>**EMC Directive**

This equipment conforms with the essential requirements of EC Directive 89/336/EEC.

We declare that this product conforms with the EMC requirements of EC Directive 89/336/EEC at nominal mains input 230V, 50Hz although the rated input of the product is 220V-240V, 50/ 60Hz.

• Use of shielded cable is necessary to comply with the technical requirements of EMC Directive.

# <span id="page-11-0"></span>**Abbreviations Used in This Manual**

In this manual, product names and model names are abbreviated as follows:

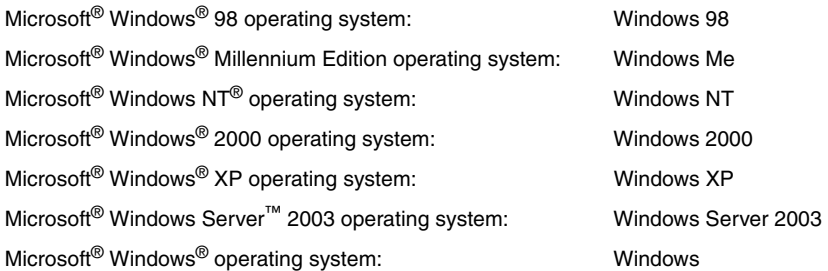

#### <span id="page-11-1"></span>**Trademarks**

Canon, the Canon logo, iR, MEAP, MEAP logo, and NetSpot Accountant are trademarks of Canon Inc.

Adobe, Adobe Acrobat, PostScript, and PostScript 3 are trademarks of Adobe Systems Incorporated.

Macintosh and Mac OS are trademarks of Apple Computer, Inc.

Active Directory, Microsoft, Windows, and Windows NT are registered trademarks of Microsoft Corporation in the United States and other countries.

Windows Server is a trademark of Microsoft Corporation in the United States and other countries.

Ethernet is a trademark of Xerox Corporation.

Other product and company names herein may be the trademarks of their respective owners.

# <span id="page-12-0"></span>**Copyright**

Copyright 2005 by Canon Inc. All rights reserved.

No part of this publication may be reproduced or transmitted in any form or by any means, electronic or mechanical, including photocopying and recording, or by any information storage or retrieval system without the prior written permission of Canon Inc.

## <span id="page-12-1"></span>**Disclaimers**

The information in this document is subject to change without notice.

CANON INC. MAKES NO WARRANTY OF ANY KIND WITH REGARD TO THIS MATERIAL, EITHER EXPRESS OR IMPLIED, EXCEPT AS PROVIDED HEREIN, INCLUDING WITHOUT LIMITATION, THEREOF, WARRANTIES AS TO MARKETABILITY, MERCHANTABILITY, FITNESS FOR A PARTICULAR PURPOSE OF USE OR AGAINST INFRINGEMENT OF ANY PATENT. CANON INC. SHALL NOT BE LIABLE FOR ANY DIRECT, INCIDENTAL, OR CONSEQUENTIAL DAMAGES OF ANY NATURE, OR LOSSES OR EXPENSES RESULTING FROM THE USE OF THIS MATERIAL.

# <span id="page-13-0"></span>**Legal Limitations on the Usage of Your Product and the Use of Images**

Using your product to scan, print or otherwise reproduce certain documents, and the use of such images as scanned, printed or otherwise reproduced by your product, may be prohibited by law and may result in criminal and/or civil liability. A non-exhaustive list of these documents is set forth below. This list is intended to be a guide only. If you are uncertain about the legality of using your product to scan, print or otherwise reproduce any particular document, and/or of the use of the images scanned, printed or otherwise reproduced, you should consult in advance with your legal advisor for guidance.

• Paper Money • Checks or Drafts Issued by Governmental Agencies • Internal Revenue Stamps (cancelled or uncancelled) • Money Orders **• Motor Vehicle Licenses and • Bonds or Other Certificates** Certificates of Title of Indebtedness • Certificates of Deposit • Travelers Checks • Stock Certificates • Postage Stamps (cancelled or uncancelled) • Food Stamps • Copyrighted Works/Works of Art without Permission of Copyright Owner • Identifying Badges or **Insignias** • Passports • Selective Service or Draft Papers • Immigration Papers

**xii**

# <span id="page-14-0"></span>**Important Safety Instructions**

Please read these "Important Safety Instructions" thoroughly before operating the machine. As these instructions are intended to prevent injury to the user or other persons or destruction of property, always pay attention to these instructions. Also, since it may result in unexpected accidents or injuries, do not perform any operation unless otherwise specified in the manual. Improper operation or use of this machine could result in personal injury and/or damage requiring extensive repair that may not be covered under your Limited Warranty.

## <span id="page-14-1"></span>**Installation**

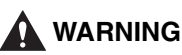

- **Do not install the machine near alcohol, paint thinner, or other flammable substances. If flammable substances come into contact with electrical parts inside the machine, it may result in a fire or electrical shock.**
- **Do not place the following items on the machine. If these items come into contact with a high-voltage area inside the machine, it may result in a fire or electrical shock.**

**If these items are dropped or spilled inside the machine, immediately turn OFF the main power switch, and disconnect the power cord from the power outlet. Then, contact your local authorized Canon dealer.**

- **Necklaces and other metal objects**
- **Cups, vases, flowerpots, and other containers filled with water or liquids**

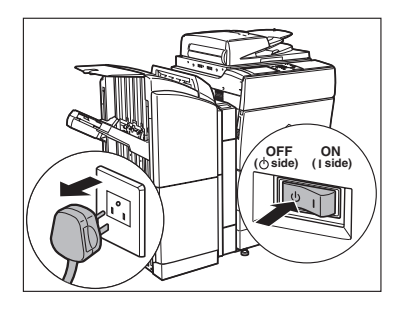

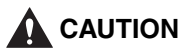

- **Do not install the machine in unstable locations, such as unsteady platforms or inclined floors, or in locations subject to excessive vibrations, as this may cause the machine to fall or tip over, resulting in personal injury.**
- **Never block the ventilation slots and louvers on the machine. These openings are provided for proper ventilation of working parts inside the machine. Blocking these openings can cause the machine to overheat. Never place the machine on a soft surface, such as a sofa or rug.**
- **Do not install the machine in the following locations:**
	- **A damp or dusty location**
	- **A location near water faucets or water**
	- **A location exposed to direct sunlight**
	- **A location subject to high temperatures**
	- **A location near open flames**
- **Do not remove the machine's leveling feet after the machine has been installed, as this may cause the machine to fall or tip over, resulting in personal injury.**

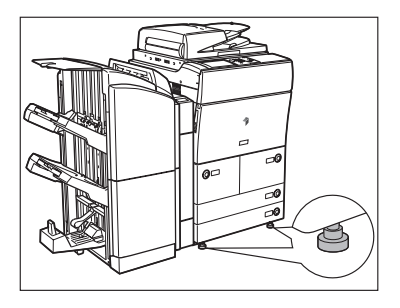

# <span id="page-16-0"></span>**Power Supply**

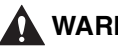

#### **WARNING**

- **Do not damage or modify the power cord. Also, do not place heavy objects on the power cord, or pull on or excessively bend it, as this could cause electrical damage and result in a fire or electrical shock.**
- **Keep the power cord away from a heat source; failure to do this may cause the power cord coating to melt, resulting in a fire or electrical shock.**
- **Do not connect or disconnect the power cord with wet hands, as this may result in electrical shock.**
- **Do not connect the power cord to a multiplug power strip, as this may cause a fire or electrical shock.**
- **Do not bundle up or tie the power cord in a knot, as this may result in a fire or electrical shock.**
- **Insert the power plug completely into the power outlet, as failure to do so may result in a fire or electrical shock.**
- **Do not use power cords other than the power cord provided, as this may result in a fire or electrical shock.**
- **As a general rule, do not use extension cords. Using an extension cord may result in a fire or electrical shock. If an extension cord must be used, however, use one rated for voltages of 220-240 V AC, 50/60 Hz and over, untie the cord binding, and insert the power plug completely into the extension cord outlet to ensure a firm connection between the power cord and the extension cord.**

# **A** CAUTION

- **Do not use power supplies with voltages other than those specified herein, as this may result in a fire or electrical shock.**
- **Always grasp the power plug when disconnecting the power cord. Pulling on the power cord may expose or snap the core wire, or otherwise damage the power cord. If the power cord is damaged, this could cause current to leak, resulting in a fire or electrical shock.**
- **Leave sufficient space around the power plug so that it can be unplugged easily. If objects are placed around the power plug, you will be unable to unplug it in an emergency.**

# <span id="page-17-0"></span>**Handling**

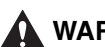

#### **WARNING**

- **Do not attempt to disassemble or modify the machine. There are high-temperature and high-voltage components inside the machine which may result in a fire or electrical shock.**
- **If the machine makes strange noises, or gives off smoke, heat, or strange smells, immediately turn OFF the main power switch, and disconnect the power cord from the power outlet. Then, contact your local authorized Canon dealer. Continued use of the machine in this condition may result in a fire or electrical shock.**
- **Do not use highly flammable sprays near the machine. If gas from these sprays comes into contact with the electrical components inside the machine, it may result in a fire or electrical shock.**
- **To avoid damage to the power cord and creating a fire hazard, always turn OFF the main power switch, and unplug the interface cable when moving the machine. Otherwise, the power cord or interface cable may be damaged, resulting in a fire or electrical shock.**
- **Do not drop paper clips, staples, or other metal objects inside the machine. Also, do not spill water, liquids, or flammable substances (alcohol, benzene, paint thinner, etc.) inside the machine. If these items come into contact with a high-voltage area inside the machine, it may result in a fire or electrical shock. If these items are dropped or spilled inside the machine, immediately turn OFF the main power switch, and disconnect the power cord from the power outlet. Then, contact your local authorized Canon dealer.**

# **A** CAUTION

- **Do not place heavy objects on the machine, as they may tip over or fall resulting in personal injury.**
- **Close the feeder gently to avoid catching your hands, as this may result in personal injury.**
- **Do not press down hard on the feeder when using the platen glass to make copies of thick books. Doing so may damage the platen glass and result in personal injury.**
- **Do not touch the finisher while the machine is printing, as this may result in personal injury.**

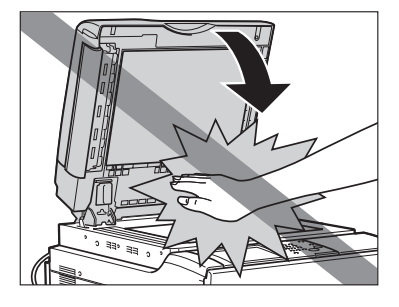

- **Turn OFF the control panel power switch for safety when the machine will not be used for a long period of time, such as overnight. Also, turn OFF the main power switch, and disconnect the power cord for safety when the machine will not be used for an extended period of time, such as during consecutive holidays.**
- **Do not place your hand in the part of the tray where stapling is performed when a finisher is attached, as this may result in personal injury.**

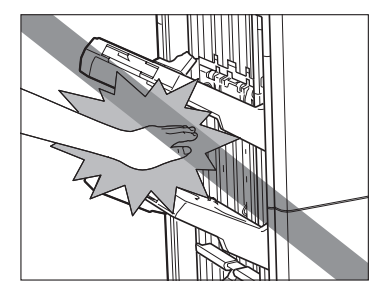

**Finisher-T1/Saddle Finisher-T2**

• **The laser beam can be harmful to human bodies. Since radiation emitted inside the product is completely confined within protective housings and external covers, the laser beam cannot escape from the machine during any phase of user operation. Read the following remarks and instructions for safety.**

- **Never open covers other than those instructed in this manual.**
- **Do not remove the following caution labels which are attached to the machine.**

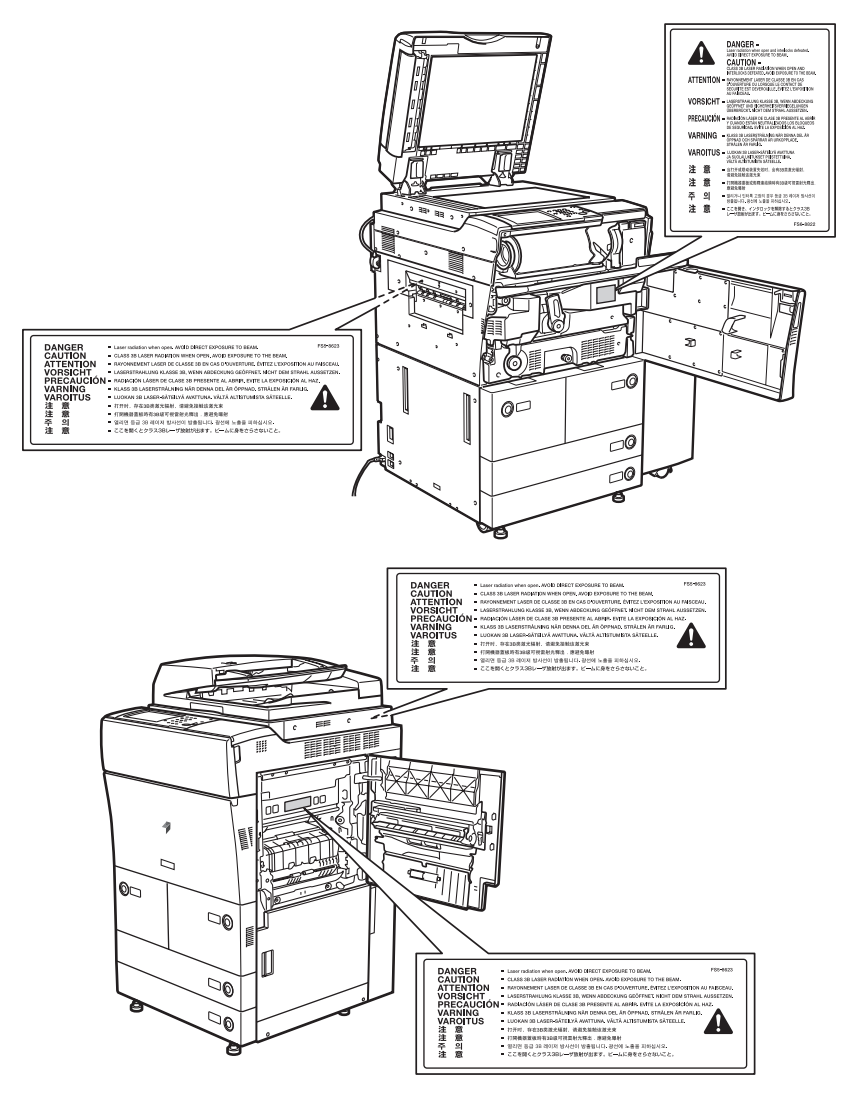

- **This product is certified as a Class** I **laser product under IEC60825-1:1993**
- **If the laser beam escapes from the machine, exposure may cause serious damage to your eyes.**

# <span id="page-20-0"></span>**Maintenance and Inspections**

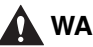

#### **WARNING**

- **When cleaning the machine, first turn OFF the main power switch, then disconnect the power cord. Failure to observe these steps may result in a fire or electrical shock.**
- **Disconnect the power cord from the power outlet regularly, and clean the area around the base of the power plug's metal pins and the power outlet with a dry cloth to ensure that all dust and grime is removed. If the power cord is connected for a long period of time in a damp, dusty, or smoky location, dust can build up around the power plug and become damp. This may cause a short circuit and result in a fire.**
- **Clean the machine using a slightly dampened cloth with a mild detergent mixed with water. Do not use alcohol, benzene, paint thinner, or other flammable substances. Check detergent for flammability prior to use. If flammable substances come into contact with a high-voltage area inside the machine, it may result in a fire or electrical shock.**
- **There are some areas inside the machine which are subject to high-voltages. When removing jammed paper or when inspecting the inside of the machine, do not allow necklaces, bracelets, or other metal objects to touch the inside of the machine, as this may result in burns or electrical shock.**
- **Do not burn or throw used toner cartridges into open flames, as this may cause the toner remaining inside the cartridges to ignite, resulting in burns or a fire.**

# **A** CAUTION

- **The fixing unit and its surroundings inside the machine may become hot during use. When removing jammed paper or when inspecting the inside of the machine, do not touch the fixing unit and its surroundings, as doing so may result in burns or electrical shock.**
- **When removing jammed paper or replacing the toner cartridge, take care not to allow the toner to come into contact with your hands or clothing, as this will dirty your hands or clothing. If they become dirty, wash them immediately with cold water. Washing them with warm water will set the toner, and make it impossible to remove the toner stains.**

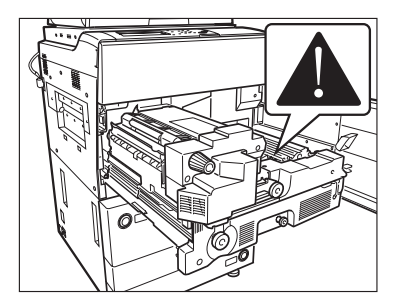

- **When removing paper which has become jammed inside the machine, remove the jammed paper gently to prevent the toner on the paper from scattering and getting into your eyes or mouth. If the toner gets into your eyes or mouth, wash them immediately with cold water and immediately consult a physician.**
- **When loading paper or removing jammed originals or paper, take care not to cut your hands on the edges of the originals or paper.**
- **When removing a used toner cartridge, remove the cartridge carefully to prevent the toner from scattering and getting into your eyes or mouth. If the toner gets into your eyes or mouth, wash them immediately with cold water and immediately consult a physician.**

## <span id="page-21-0"></span>**Consumables**

# **WARNING**

- **Do not burn or throw used toner cartridges into open flames, as this may cause the toner remaining inside the cartridges to ignite, resulting in burns or a fire.**
- **Do not store toner cartridges or copy paper in places exposed to open flames, as this may cause the toner or paper to ignite, resulting in burns or a fire.**
- **When discarding used toner cartridges, put the cartridges in a bag to prevent the toner remaining inside the cartridges from scattering, and dispose of them in a location away from open flames.**

# **A** CAUTION

**Keep toner and other consumables out of the reach of small children. If these items are ingested, consult a physician immediately.**

# <span id="page-21-1"></span>**Other Warnings**

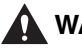

#### **A** WARNING

**For cardiac pacemaker users:**

**This product generates a low level magnetic field. If you use a cardiac pacemaker and feel abnormalities, please move away from the product and consult your doctor.**

# <span id="page-22-0"></span>**About the Instruction Manual CD-ROM**

#### <span id="page-22-1"></span>**Contents of Instruction Manual CD-ROM**

#### <span id="page-22-2"></span>*Instruction Manual CD-ROM*

This contains the English, French, Italian, and German versions of the following guides.

#### ■ **Easy Operation Guide**

• Basic Features Contains the basic operation instructions of the Copy, Mail Box, Send, Remote UI, and Printer functions.

• To Suit Your Needs Contains the basic settings of the Additional Functions screen.

#### ■ Reference Guide

Contains the basic operation instructions, daily maintenance, and troubleshooting instructions.

#### ■ Copying and Mail Box Guide

Contains the Copying and Mail Box function instructions.

#### ■ **Remote UI Guide**

Contains the Remote User Interface instructions.

#### ■ **Network Guide**

Contains the Network Connectivity and setup instructions.

#### <span id="page-22-3"></span>*Universal Send Kit CD-ROM*

This contains the English, French, Italian, and German versions of the following guides.

#### ■ **Sending Guide**

Contains the Sending function instructions.

# <span id="page-23-0"></span>**User Manual CD-ROM Menu**

The User Manual CD-ROM Menu is software that enables you to select and view PDF Manuals included on the CD-ROM via your computer screen. Follow the instructions below to use the User Manual CD-ROM Menu.

# <span id="page-23-1"></span>**System Requirements**

The User Manual CD-ROM Menu can be used in the following system environments.

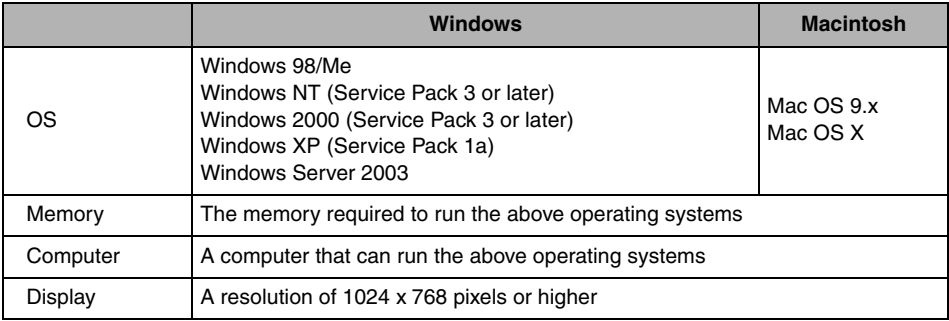

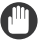

#### IMPORTANT

*Depending on the configuration of your computer, some functions may not operate correctly. If the PDF manual does not open from the CD-ROM Menu, open the PDF file directly from the [uk\_english] or [asia-pacific\_english] folder on the User Manual CD-ROM.*

# <span id="page-24-0"></span>**Using The CD-ROM Menu**

This section describes how to use the CD-ROM Menu. When you insert the User Manual CD-ROM provided into the CD-ROM drive, the Language Selection screen is displayed. Clicking a language on this screen displays the following menu. (The sample screen shot shown here is for Windows users.)

#### $\mathbb{R}$  NOTE

*For Macintosh users, double-click the [START] icon to start the CD-ROM Menu. The Language Selection screen is displayed.* 

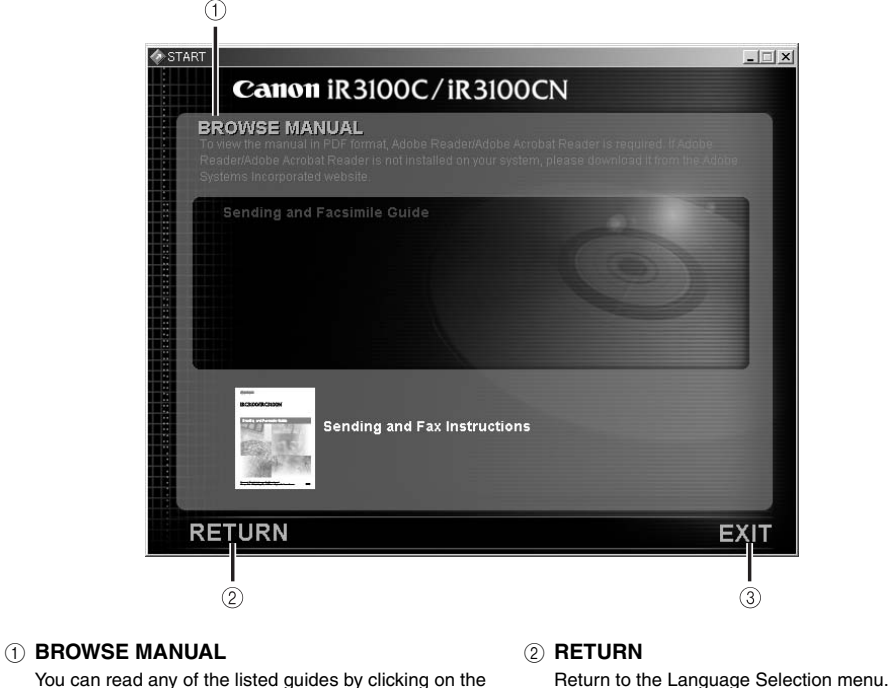

You can read any of the listed guides by clicking on the desired guide. After clicking on the desired guide, Acrobat Reader starts, and the PDF manual is displayed.

c **EXIT** Exit the CD-ROM menu.

The screen shot shown above may differ from the one you actually see, depending on the machine you are using.

# <span id="page-25-0"></span>**Periodic Inspection of the Breaker**

This machine has a breaker that detects excess current or leakage current. Be sure to test the breaker once or twice a month using the following procedure.

#### IMPORTANT

- *Make sure that the main power is turned OFF, before inspecting the breaker.*
- *If a malfunction occurs after an inspection, contact your local authorized Canon dealer.*

# <span id="page-25-1"></span>**Checking the Breaker**

*1* **Push the test button with the tip of a ball-point pen, or similar object.**

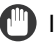

IMPORTANT

*Briefly push the test button.*

*2* **The breaker lever automatically switches to**  the OFF (" $\bigcirc$ " side) position.

#### IMPORTANT

- *Do not use the test button to turn the power ON and OFF.*
- $\bullet$  If the breaker lever does not switch to the OFF ( $\degree$   $\degree$ )  $\degree$ *side) position, repeat step 1.*
- If the breaker lever does not switch to the OFF ("  $\bigcirc$  " side) position, despite carrying out the above *procedure two or three times, contact your local authorized Canon dealer.*

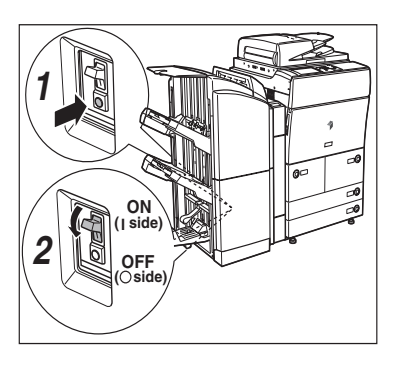

*3* **Move the breaker lever to ON ("I" side).**

- *4* **Press the main power switch to ON ("I" side).**
- *5* **Fill in the check sheet, located on [p. 4-6](#page-85-1), to document your periodic inspections of the breaker.**

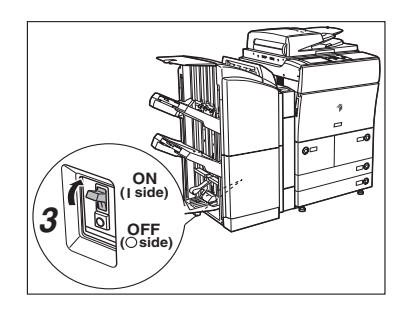

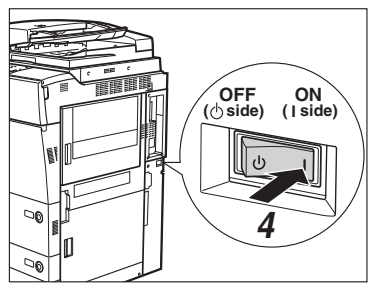

# <span id="page-28-0"></span>**1 Before You Start Using This Machine**

This chapter describes what you should know before using this machine, such as parts and their functions, and how to turn ON the main power.

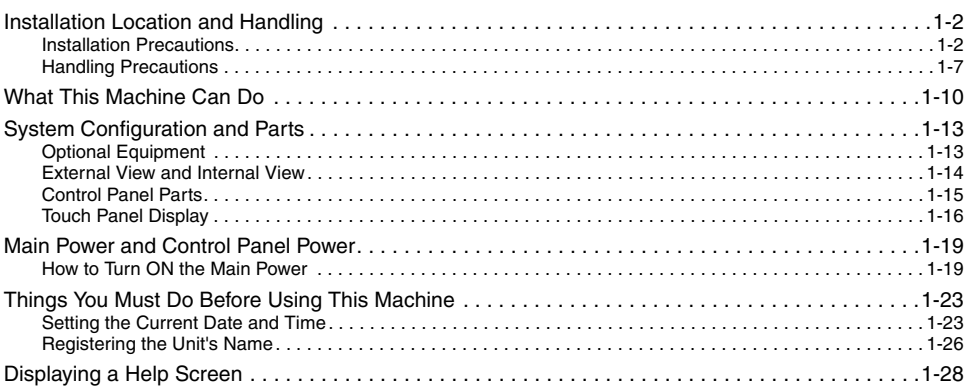

**CHAPTER**

# <span id="page-29-0"></span>**Installation Location and Handling**

This section describes precautions for installation location and handling. We recommend that you read this section prior to using this machine.

## <span id="page-29-1"></span>**Installation Precautions**

#### <span id="page-29-2"></span>*Avoid Installing the Machine in the Following Locations*

■ **Avoid locations subject to extremes of temperature and humidity, whether low or high.**

For example, avoid installing the machine near water faucets, hot water heaters, humidifiers, air conditioners, heaters, or stoves.

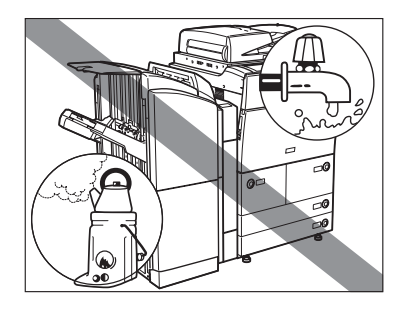

#### ■ **Avoid installing the machine in direct sunlight.**

If this is unavoidable, use curtains to shade the machine. Be sure that the curtains do not block the machine's ventilation slots or louvers, or interfere with the electrical cord or power supply.

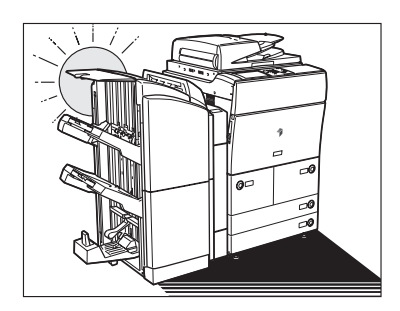

#### ■ **Avoid poorly ventilated locations.**

This machine generates a slight amount of ozone during normal use. Although sensitivity to ozone may vary, this amount is not harmful. Ozone may be more noticeable during extended use or long production runs, especially in poorly ventilated rooms. It is recommended that the room be appropriately ventilated, sufficient to maintain a comfortable working environment, in areas of machine operation.

■ **Avoid locations where a considerable amount of dust accumulates.**

■ **Avoid locations where ammonia gas is emitted.**

■ Avoid locations near volatile or flammable materials, such as alcohol or paint **thinner.**

#### ■ **Avoid locations that are subject to vibration.**

For example, avoid installing the machine on unstable floors or stands.

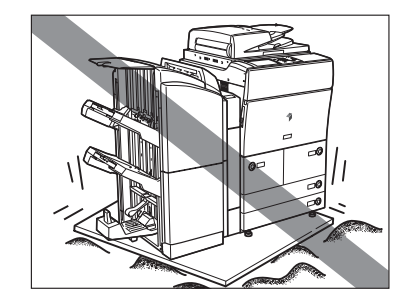

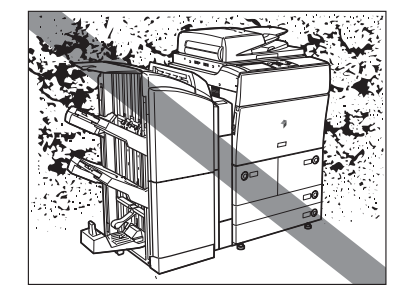

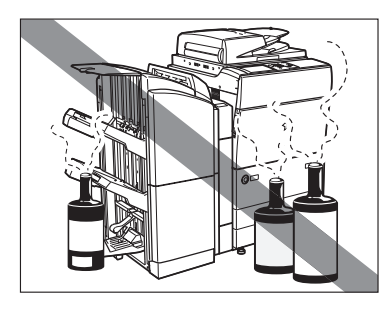

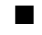

#### ■ **Avoid exposing the machine to rapid changes in temperature.**

If the room in which the machine is installed is cold but rapidly heated, water droplets (condensation) may form inside the machine. This may result in a noticeable degradation in the quality of the copied image, the inability to properly scan an original, or the copies having no printed image at all.

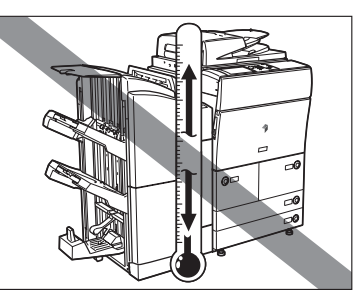

#### ■ Avoid installing the machine near computers or other precision electronic **equipment.**

Electrical interference and vibrations generated by the machine during printing can adversely affect the operation of such equipment.

#### ■ Avoid installing the machine near televisions, radios, or similar electronic **equipment.**

The machine might interfere with sound and picture signal reception. Insert the power plug into a dedicated power outlet, and maintain as much space as possible between the machine and other electronic equipment.

#### ■ **Do not remove the machine's leveling feet.**

Do not remove the machine's leveling feet after the machine has been installed. If you put weight on the front of the machine while the drawers or units within the machine are pulled out, the machine may fall forward. To prevent this from happening, make sure that the machine's leveling feet are in place.

**1**

#### <span id="page-32-0"></span>*Select a Safe Power Supply*

- Plug the machine into a 220-240 V AC outlet.
- Make sure that the power supply for the machine is safe, and has a steady **voltage.**
- **Do not connect other electrical equipment to the same power outlet to which the machine is connected.**
- **Do not connect the power cord to a multiplug power strip, as this may cause a fire or electrical shock.**
- **The power cord may become damaged if it is often stepped on or if heavy objects are placed on it. Continued use of a damaged power cord can lead to an accident, such as a fire or electrical shock.**

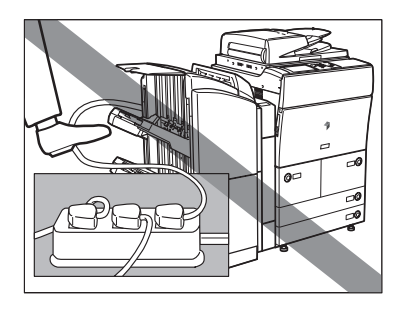

<span id="page-33-0"></span>■ Provide enough space on each side of the machine for unrestricted **operation.**

**The optional Copy Tray-L1 is attached.**

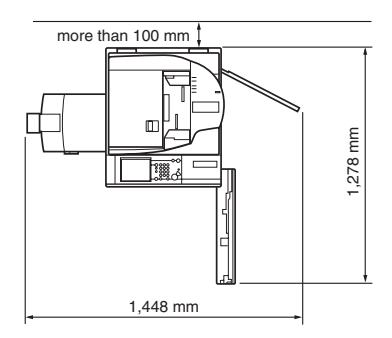

**The optional Saddle Finisher-T2, Puncher Unit-L1, and Paper Deck-V1 are attached.**

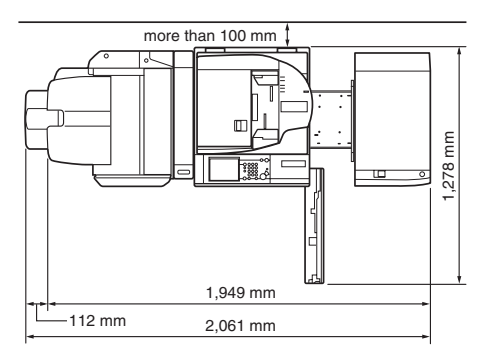

# **1** Before You Start Using This Machine Before You Start Using This Machine

#### <span id="page-34-0"></span>*Moving the Machine*

■ If you intend to move the machine, contact **your local authorized Canon dealer beforehand.**

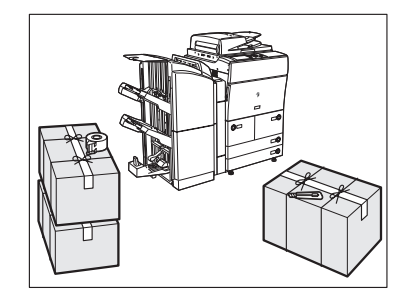

## <span id="page-34-1"></span>**Handling Precautions**

■ **Do not attempt to disassemble or modify the machine.**

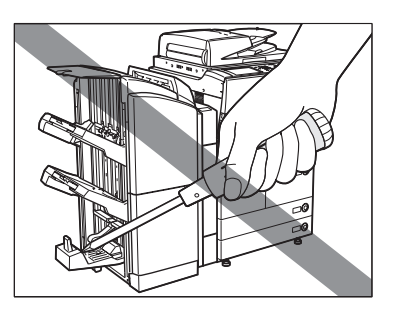

■ Some parts inside the machine are subject to high-voltages and **temperatures. Take adequate precautions when inspecting the inside of the machine. Do not carry out any inspections not described in this manual.**

■ **Be careful not to spill liquid or drop any foreign objects, such as paper clips or staples inside the machine. If a foreign object comes into contact with electrical parts inside the machine, it might cause a short circuit and result in a fire or electrical shock.**

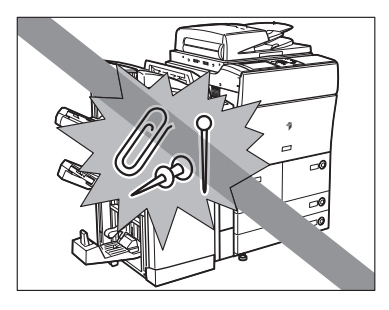

■ If there is smoke, or unusual noise, **immediately turn the main power switch OFF, disconnect the power cord from the outlet, and call your local authorized Canon dealer. Using the machine in this state may cause a fire or electrical shock. Also, avoid placing objects around the power plug so that the machine can be disconnected whenever necessary.**

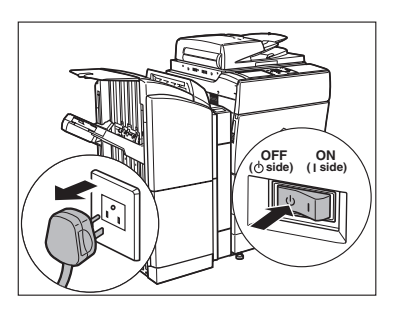

- **Do not turn the main power switch OFF or open the front covers while the machine is in operation. This might result in paper jams.**
- **Do not use flammable sprays, such as spray glue, near the machine. There is a danger of ignition.**

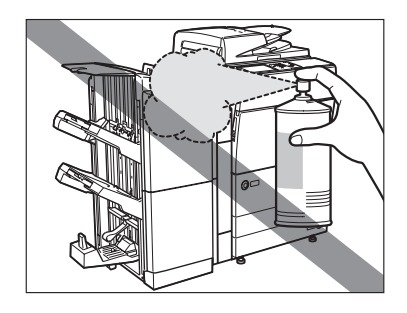

**1**
- This machine generates a slight amount of ozone during normal use. **Although sensitivity to ozone may vary, this amount is not harmful. Ozone may be more noticeable during extended use or long production runs, especially in poorly ventilated rooms. It is recommended that the room be appropriately ventilated, sufficient to maintain a comfortable working environment, in areas of machine operation.**
- For safety reasons, turn OFF the control **panel power switch of the machine when it will not be used for a long period of time, such as overnight. As an added safety measure, turn OFF the main power switch, and disconnect the power cord when the machine will not be used for an extended period of time, such as during consecutive holidays.**

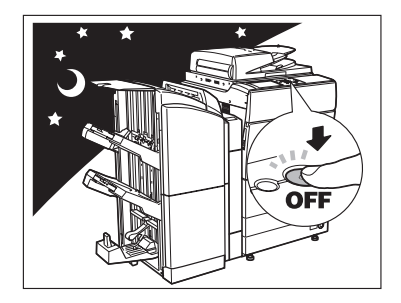

■ Use a modular cable less than 3 meters in length.

# **A** CAUTION

**Canon recommends that data stored on the product's hard disk drive be duplicated or backed up to prevent its loss in the event of failure or other malfunction of the hard disk drive. Neither Canon nor any service provider will be liable for damages for loss of data stored on the product's hard disk drive. (See the terms of the product's Limited Warranty for more details.)**

# **What This Machine Can Do**

# **All the elements you will ever need in a digital multitasking machine.**

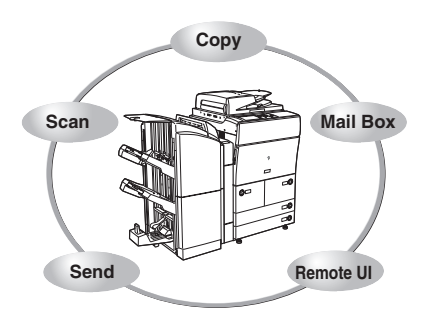

The iR6570/iR5570 incorporates a rich array of input and output features that can greatly enhance your efficiency. Equipped with features that meet the needs of document work in a digitized office, the iR6570/iR5570 represents the ultimate in digital multitasking machines.

# **Copying See the** *Copying and Mail Box Guide*

In addition to normal copying functions, convenient new functions, such as "Sample Set" which helps to avoid copy errors, "Booklet" for making copies into booklets, and "Different Size Originals" for copying originals of different sizes together in one copy operation, are provided to increase your productivity.

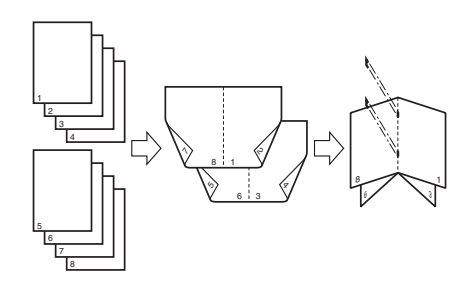

The Mail Box function enables you to save image or document data that has been scanned from the scanner unit, or created on a PC to the machine's internal hard disk. The saved data can be printed at a specified time, or merged with separately saved data or data created on a PC for simultaneous processing.

#### **Mail Box Function See the** *Copying and Mail Box Guide*

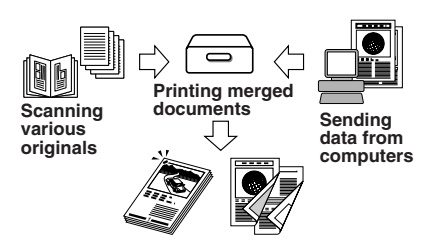

## **Sending Function (optional)\* See the** *Sending Guide*

The Send function enables you to send scanned image or document data to file servers, or send it by e-mail or I-fax. A variety of file formats are supported (PDF, TIFF, and PDF (OCR)), which offer you greater flexibility in accommodating the digital workplace environments. \*The Universal Send Kit must be activated.

# **Printing (optional)\* See the** *PS/PCL/UFR II Printer Guide*

You can upgrade this machine to a high-speed network printer by installing the optional Printer Kit. This kit incorporates UFR II (Ultra Fast Rendering II) Technology, which utilizes Canon's original printing algorithm to minimize file processing and achieve maximum performance. It also supports PCL5e/6 emulation printing solutions.

The optional Multi-PDL Printer Kit supports not only UFR II and PCL but also PostScript3 emulation printing solutions, thus is well-suited for users who are using Adobe applications.

Alternatively, installing the optional Network Multi-PDL Printer Unit (PS controller) enables you to use the machine not only as a PostScript printer when loaded with Adobe PostScript 3 software, but also as an emulation printer of PCL6.

**Sending data** 

Network Multi-PDL Printer Unit is an optional PS (PostScript) controller that is attached to the rear side of the machine. It can efficiently output various data types, such as large and complex files (which combine graphics, photos, and text), Adobe PostScript 3 files, detailed graphics, etc.

\* The optional Printer Kit, Multi-PDL Printer Kit, or Network Multi-PDL Printer Unit must be installed.

\* The optional Printer Kit, Multi-PDL Printer Kit, and Network Multi-PDL Printer Unit cannot be installed at the same time.

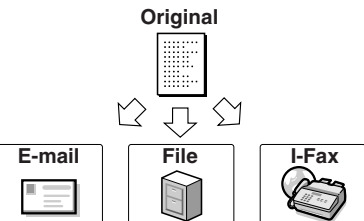

**from computers Printing**

#### Using the Remote User Interface **See the** *Remote UI Guide* See the *Remote UI Guide*

You can control functions, such as confirming the status of the machine, job operations, and printing instructions for data saved in inboxes, all from your PC's web browser.

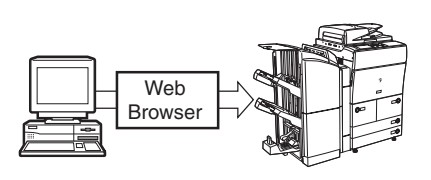

## **Scanning (optional)\* See the** *Network ScanGear User's Guide*

Scanning image data into computers is a function that is available if the iR6570/iR5570 is upgraded with printer and network capabilities. You can scan images of up to A3 in size at a resolution of 600 x 600 dpi.

\*The optional Printer Kit, Multi-PDL Printer Kit, or Network Multi-PDL Printer Unit must be installed.

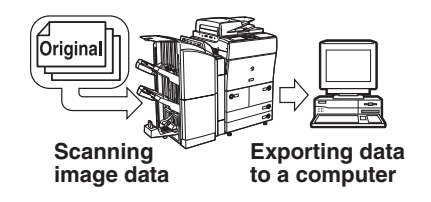

# **System Configuration and Parts**

# **Optional Equipment**

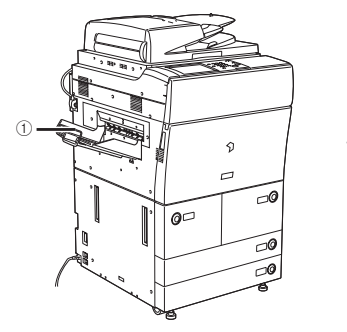

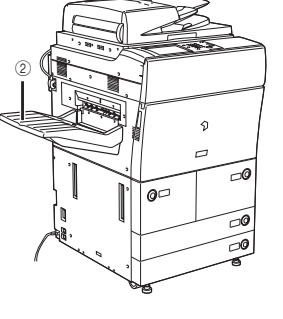

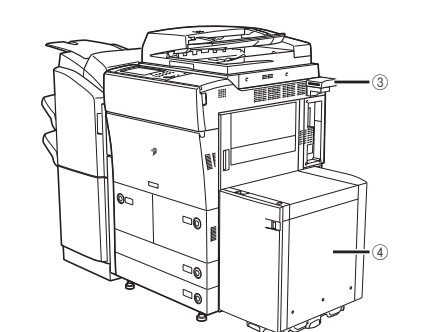

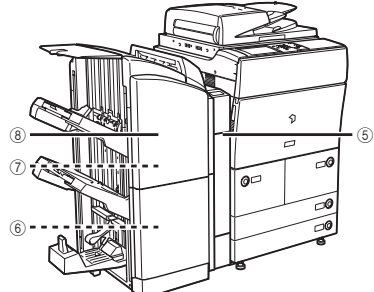

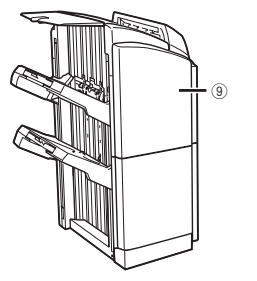

- a **Copy Tray-L1**
- b **Shift Tray-D1**
- **(3) Card Reader-C1**
- d **Paper Deck-V1**
- e **Puncher Unit-L1**
- $6$  Staple Cartridge-D2/D3
- g **Staple-J1**
- h **Saddle Finisher-T2**
- **(9)** Finisher-T1

# **External View and Internal View**

- a **Feeder**
- b **Control Panel**
- **(3)** Stack Bypass
- d **Main Unit's Upper Right Cover**
- e **Main Power Switch**
- $(6)$  Main Unit's Lower Right **Cover**
- g **Paper Drawers 3 and 4**
- **(8) Paper Drawers 1 and 2**

**The optional Saddle Finisher-T2 and Puncher Unit-L1 are attached.**

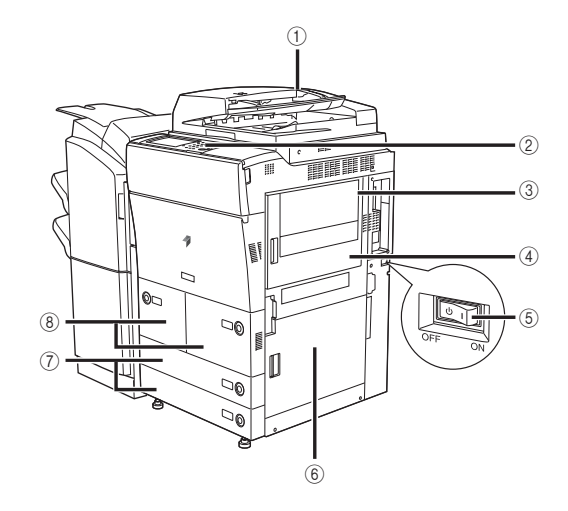

#### **(9) Platen Glass**

- **(10) Toner Replacement Cover**
- **(11) Front Cover**
- l **Unit 1 (Fixing Unit)**
- m **Unit 2 (Duplexing Unit)**
- n **Breaker**
- o **Test Button**

**The optional Saddle Finisher-T2 and Puncher Unit-L1 are attached.**

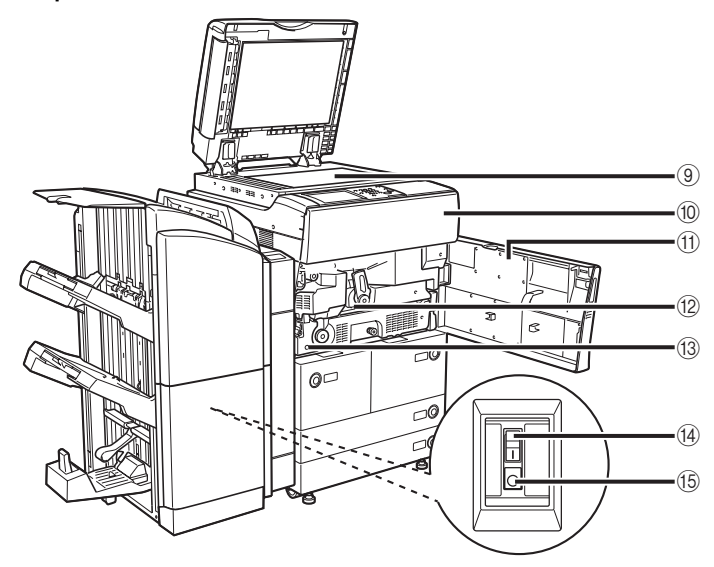

# **Control Panel Parts**

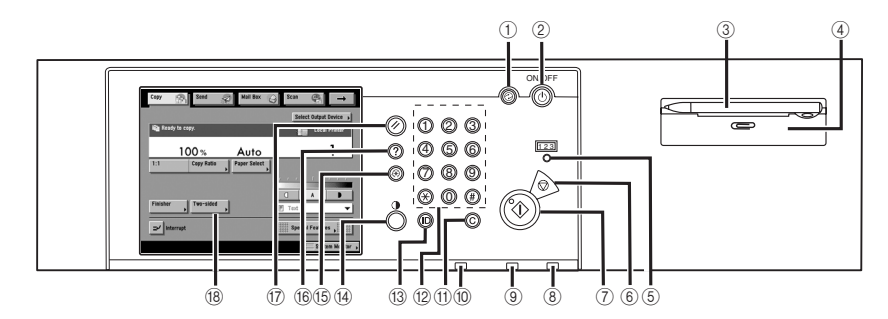

#### a **Energy Saver key**

Press to set or cancel the Energy Saver mode.

#### b **Control Panel Power Switch (Sub Power Supply)**

Press to turn the control panel ON or OFF. Press and hold for more than three seconds to the machine to go into the Shutdown mode. When turned OFF, the machine is in the Sleep mode.

#### **(3)** Edit Pen

Use to press keys on the touch panel display, such as when entering characters. If you lose the edit pen, contact your local authorized Canon dealer. Do not use an object with a sharp end, such as a pencil or ballpoint pen, instead of the edit pen.

#### (4) Clip Holder

Place paper clips here.

#### e **Counter Check key**

Press to display the copy and print count totals on the touch panel display.

#### f **Stop key**

Press to stop a job in progress, such as a scan or copy job.

#### g **Start key**

Press to start an operation.

#### $\circledR$  Main Power Indicator

Lights when the main power is turned ON.

#### **(9) Error Indicator**

Flashes or lights if there is an error in the machine. When the Error indicator flashes, follow the instructions that appear on the touch panel display. When the Error indicator maintains a steady red light, contact your local authorized Canon dealer.

#### **(iii)** Processing/Data Indicator

Flashes or blinks green when the machine is performing operations. When the Processing/Data indicator maintains a steady green light, the received data is stored in memory.

#### **(11)** Clear key

Press to clear entered values or characters.

#### **(12) Numeric keys**

Press to enter numerical values.

#### m **ID key**

Press when setting or enabling Department ID Management.

#### $(n)$  **Display Contrast Dial**

Use to adjust the brightness of the touch panel display.

#### **(6) Additional Functions key**

Press to specify additional functions.

#### p **Help key**

Press to display explanations of modes or functions on the touch panel display.

#### **(7)** Reset key

Press to restore the standard settings of the machine.

#### **(8) Touch Panel Display**

The settings screen for each function is shown on this display.

# **Touch Panel Display**

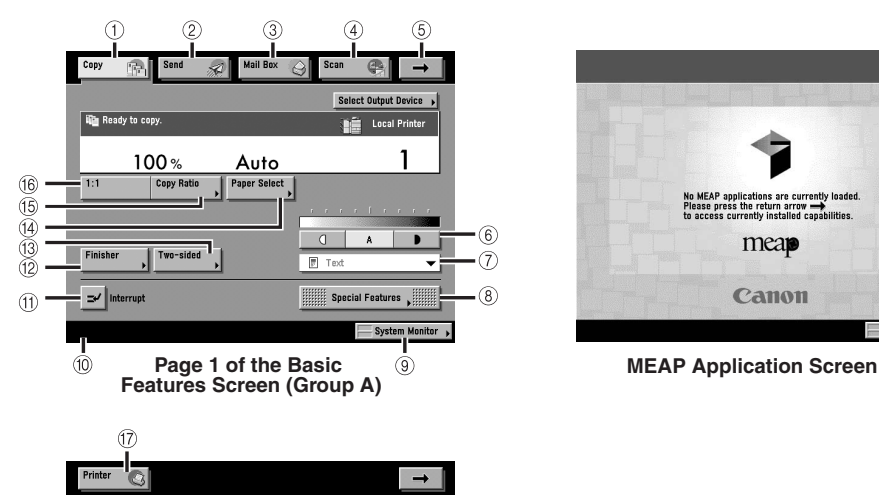

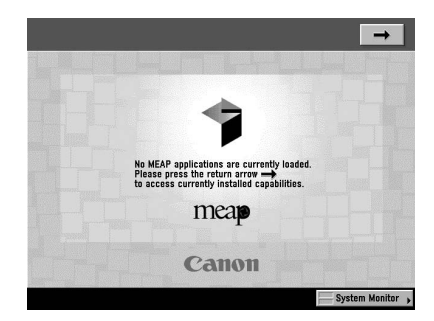

#### **Page 2 of the Basic Features Screen (Group B)**

#### a **Copy**

Press this key to access the machine's copying functions.

#### b **Send**

Press this key to access the machine's sending function if the Universal Send Kit is activated.

#### c **Mail Box**

Press this key to access the machine's mailbox functions.

#### d **Scan**

Press this key to use the network scan function.

#### $(5) \rightarrow$

Press this key to gain access to hidden function keys. The function keys are displayed on two screens. You can also customize the order of the function keys in Settings for Function Order in Common Settings (from the Additional Functions screen).

#### **6** Adjust Contrast

Press  $[\n\bigcirc]$  or  $[\n\bigcirc]$  to manually control the copy exposure. Press [A] to select or cancel the automatic exposure control.

#### g **Original Type Selection**

Press to make copies according to the type of original ([Text], [Text/Photo], [Printed Image], or [Photo]).

#### **(8) Special Features**

Press to select a Special Features mode.

#### **(9) System Monitor**

Press to check the progress of a copy job, change the order of printing, or cancel printing.

#### **(iii) Job/Print Status Display Area**

The progress of jobs and copy operations, and the status of devices and consumables are displayed here.

#### **(1)** Interrupt

Press to interrupt a copy job to make priority copies.

#### l **Finisher**

Press to select the Collate, Group, or Staple mode.

#### **13** Two-sided

Press to make [1 $\blacktriangleright$  2-Sided], [2 $\blacktriangleright$  2-Sided], [2 $\blacktriangleright$  1-Sided], or [Book▶2-Sided] copies.

#### n **Paper Select**

Press to select the paper size/type and the paper source.

#### **(6) Copy Ratio**

Press to reduce or enlarge the copy size.

#### p **1:1**

Press to make copies in the same size as your original.

#### q **Printer**

Press this key to access the machine's printing functions.

**1** Before You Start Using This Machine Before You Start Using This Machine

- [Send] appears if the Universal Send Kit is activated.
- [Scan] appears only if the optional Printer Kit, Multi-PDL Printer Kit, or Network Multi-PDL Printer Unit is installed.
- [Printer] appears only if the optional Network Multi-PDL Printer Unit is installed.
- You can set the initial screen (the first screen that appears when the machine is turned ON) from the Additional Functions screen. The initial screen can be the Copy, Send, Mail Box, MEAP, or System Monitor screen.

### $\mathscr{D}$  NOTE

• *The top of the touch panel display may differ according to the optional equipment that is attached to the machine.*

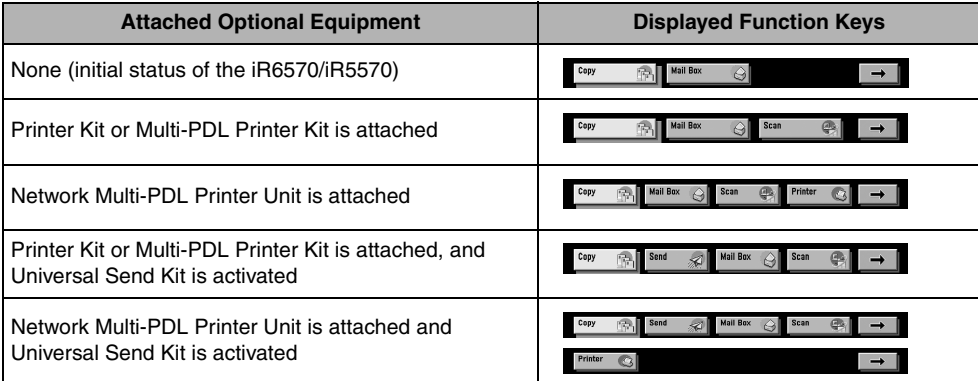

• *The meanings of the icons that appears in the Job/Print Status Display Area (on the bottom left of the screen) are described below:*

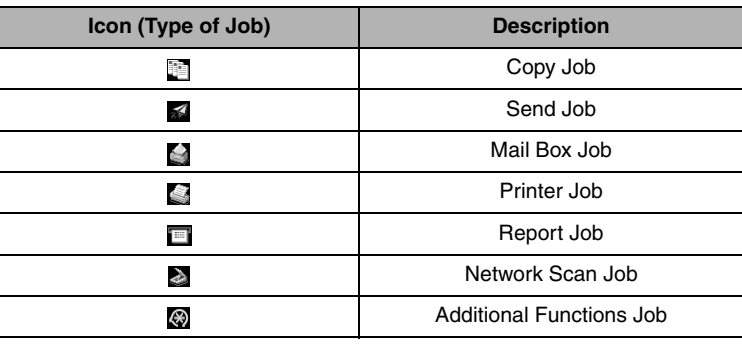

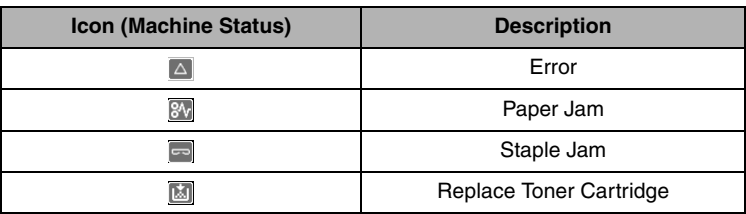

# **Main Power and Control Panel Power**

The machine is provided with two power switches, a main power switch and a control panel power switch, as well as a breaker that detects excess current or leakage current.

# **How to Turn ON the Main Power**

*1* **Make sure that the power plug is firmly inserted into the power outlet.**

## **WARNING**

**Do not connect or disconnect the power cord with wet hands, as this may result in electrical shock.**

## *2* **Press the main power switch to ON (" I " side). The main power switch is located on the right side of the machine.**

If you want to turn the main power OFF, make sure that you first turn the control panel power switch OFF, and then press the main power switch to the " $($ <sup>1</sup> $)$ " side.

The main power indicator on the control panel lights when the main power switch is turned ON.

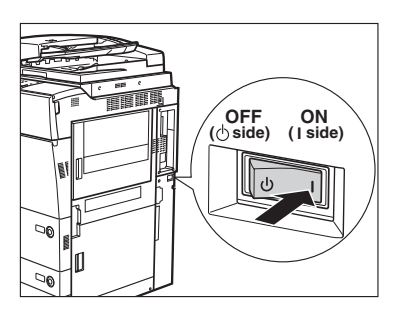

## IMPORTANT

*If the main power indicator on the control panel does not light even though the main power switch is ON, be sure to check the breaker to see if it is OFF. (See "When the Power Does Not Turn ON," in the Reference Guide.)*

- *3* **The screens on the right are displayed while the system software is loading.**
	- **If login authentication by a login service (SDL (Simple Device Login) or SSO (Single Sign-on)) is not set, and an application other than MEAP is selected as the initial function in Common Settings (from the Additional Functions screen):**
		- ❑ The Start Up screen is displayed until the machine is ready to scan.
		- ❑ The screen on the right is displayed when the machine is ready to scan.

The machine is ready to scan in approximately 30 seconds (at a room temperature of 20°C) after the screen on the right appears.

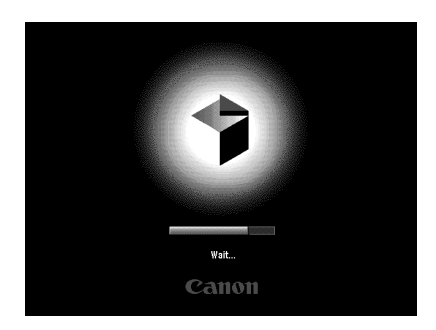

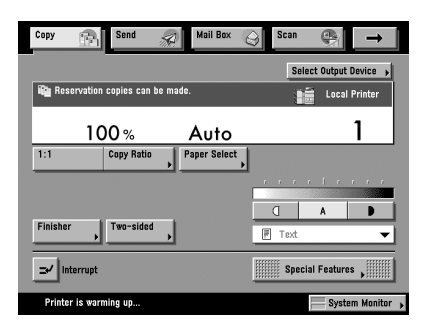

- - ❑ The MEAP Basic Features screen is displayed.
- **If login authentication by the SDL or SSO login service is not set, and MEAP is selected as the initial function in Common Settings (from the Additional Functions screen):**
	- ❑ The Start Up screen is displayed until the machine is ready to scan.

❑ After the Start Up screen disappears, the MEAP Start Up screen is displayed. (The background colour of the screen is changed to brown.) Press [➞] to switch to the Basic Features screen. Before You Start Using This Machine Before You Start Using This Machine

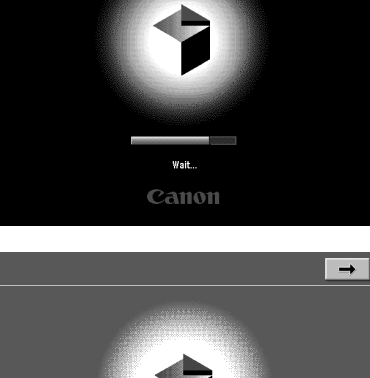

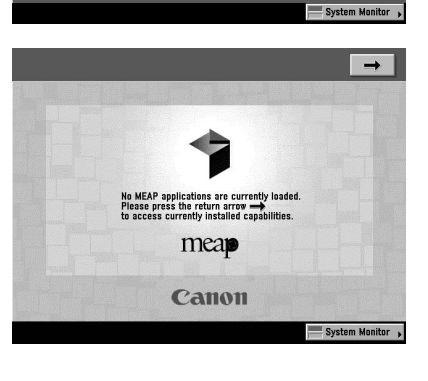

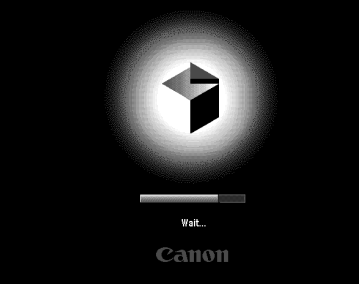

- **If login authentication by the SDL or SSO login service is set:**
	- ❑ The Start Up screen is displayed until the machine is ready to scan.

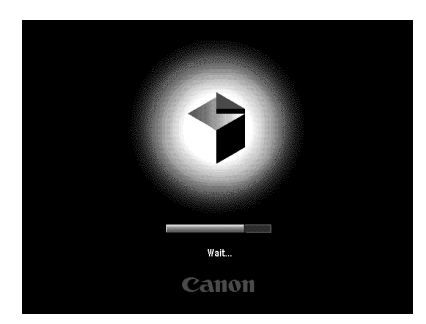

❑ After the Start Up screen disappears, the MEAP Start Up screen is displayed regardless of the Initial Function settings. (The background colour of the screen is changed to brown.)

## IMPORTANT

- *If you turn OFF the main power, wait at least 10 seconds before turning the main power back ON.*
- *Do not turn the main power OFF if the Universal Send Kit is activated, and you want to be able to send or receive I-fax documents. Sending or receiving I-fax documents cannot be done when the power is turned OFF.*
- *If SSO or SDL is set as the login service, the machine will take longer to become ready to scan.*

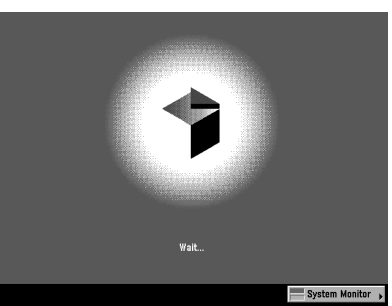

# **Things You Must Do Before Using This Machine**

This section describes the important setting registrations and procedures that must be done before the machine is used for sending operations. For the further details of the operations, see "Things You Must Do Before Using This Machine" in the *Sending Guide*.

# IMPORTANT

- *If you attempt to use the machine without registering the necessary information correctly, the machine may not function properly.*
- *Network settings have to be specified in order to send scanned documents to an e-mail address, an I-fax address, or a file server. (See the Network Guide.)*

# **Setting the Current Date and Time**

You can set the current date and time. The current date and time settings are used as standard timer settings for functions that require them.

- GMT: The time at the Greenwich Observatory in England is called GMT (Greenwich Mean Time).
- Time Zone: The standard time zones of the world are expressed globally in terms of the difference in hours ( $\pm$  up to 12 hours) from GMT ( $\pm$  0 hours). A time zone is a region throughout which this time difference is the same.
- Daylight Saving Time: In some countries, time is advanced throughout the summer season. The period in which this is applied is called "Daylight Saving Time."

# $\mathscr{D}$  note

*You can also specify to automatically synchronize the date and time with a server on the network from the Additional Functions screen. (See Chapter 3, "Using a TCP/IP Network," in the Network Guide.*

- *1* **Press** ➞ **[System Settings].**
- *2* **Press [Date & Time Settings].**

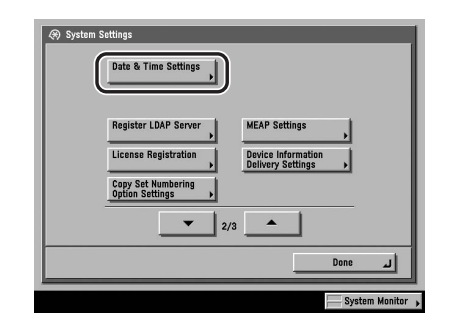

*3* **Enter the current date (day, month, year)**  and time using  $\textcircled{\scriptsize{0}}$  -  $\textcircled{\scriptsize{9}}$  (numeric keys).

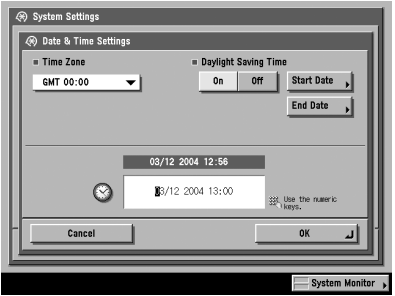

#### ● **If you are setting the Time Zone:**

 $\Box$  Press the Time Zone drop-down list  $\rightarrow$  select the time zone where the machine is located.

#### $\mathbb{Z}$  NOTE

- *The default setting is 'GMT 00:00'.*
- *If the desired time zone is not displayed, press [* ▼*] or [* ▲*] to scroll through the list.*

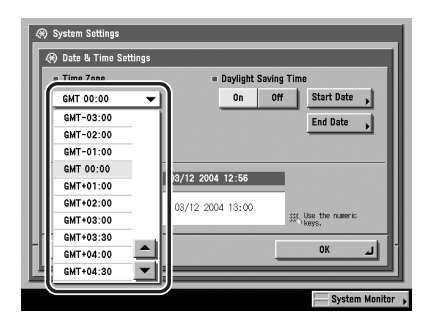

# **1** Before You Start Using This Machine Before You Start Using This Machine

#### ● **If you are setting Daylight Saving Time:**

❑ Press [On] ➞ [Start Date].

- <sup><sup>(\*</sup>)</sub> System Settings</sup> <sup><sup><sup>(8</sup>)</sup> Date & Time Settings</sup> = Time Zone  $_0$ GMT 00:00  $\overline{\mathbf{v}}$  $\boxed{03/12,2004,12:56}$  $\odot$ 83/12 2004 13:00 (c) Use the numeri Cancel
- ❑ Select the month and day from the Month and Day drop-down lists, respectively.
- $\Box$  Press [-] or [+] to enter the time of day you want Daylight Saving Time to take effect  $\rightarrow$  press [OK].

❑ Press [End Date] ➞ make the settings in the same way as [Start Date] ➞ press [OK].

# **NOTE**

- *If you set Daylight Saving Time, the machine automatically sets the standard time of the machine one hour forward at the specified date and time.*
- *The default setting is 'On'. Between 2:00 a.m. on the last Sunday of March and 3:00 a.m. on the last Sunday of October.*
- *The time can be set in one hour increments, from 0 to 23 hours.*

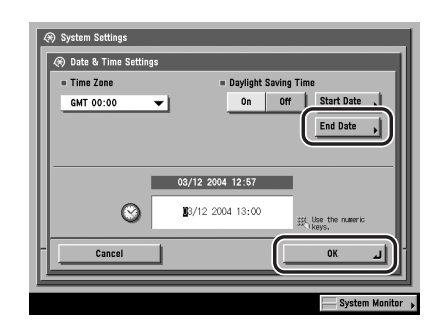

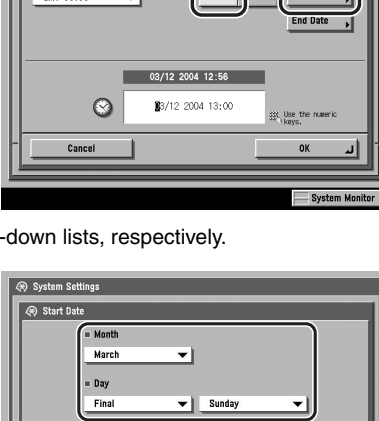

 $-$  | + |

System Monitor

 $=$  Time

 $\frac{2}{(0-23)}:00$ Cancel

# *4* **Press [OK].**

The selected mode is set.

# *5* **Press [Done] repeatedly until the Basic Features screen appears.**

# **Registering the Unit's Name**

Your name or company's name must be registered as the unit's name (a department name is optional).

When you send a document, the recipient's machine displays or prints your name or company's name (and department's name, if applicable) as the sender's information on the recording paper.

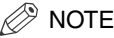

- *If SDL or the Local Device Authentication user authentication system of SSO is set as the login service:*
- *The e-mail address of the login user registered for SDL or the Local Device Authentication user authentication system of SSO is displayed in the From field on the e-mail recipient's machine, instead of the e-mail address registered in the Device Information settings for this machine. (See "Sending an E-Mail Message," in the Sending Guide.)*
- *The e-mail address that you registered in the Device Information settings for this machine is displayed in the From field on the I-fax recipients machine, and the e-mail address of the login user registered for SDL or the Local Device Authentication user authentication system of SSO is displayed in the Sender field. (See "Sending an I-Fax," in the Sending Guide.)*
- *If the Domain Authentication user authentication system of SSO (including when performing Domain Authentication with the 'Domain Authentication + Local Device Authentication' user authentication system) is set as the login service:*
	- *The e-mail address that you registered for Active Directory or NetSpot Accountant is displayed in the From field on the e-mail recipient's machine, instead of the e-mail address that you registered in the Device Information settings for this machine. (See "Sending an E-Mail Message," in the Sending Guide.)*
	- *The e-mail address that you registered in the Device Information settings for this machine is displayed in the From field, and the e-mail address that you registered for Active Directory or NetSpot Accountant is displayed in the Sender field on the I-fax recipient's machine. (See "Sending an I-Fax," in the Sending Guide.)*

- *1* **Press** ➞ **[Communications Settings]** ➞ **[TX Settings] under <Common Settings>.**
- *2* **Press [Unit Name].**
- **3** Enter a name  $\rightarrow$  press [OK].

The selected mode is set.

*4* **Press [Done] repeatedly until the Basic Features screen appears.**

# **Displaying a Help Screen**

Pressing  $\odot$  brings up a guidance screen with information about the various features that are available with your machine.

#### ■ Usage Help

Pressing  $\odot$  after selecting a mode brings up a guide screen with an explanation of that mode. Use this help function if you do not understand how to use the mode you are setting.

In this example, the Margin mode has been selected. If you press  $\textcircled{?}$  after pressing [Special Features]  $\rightarrow$  [Margin], the Help Function screen appears as shown on the right.

To display the Help Menu screen, press [Help Menu].

To return to the screen for setting the Margin mode, press [Done].

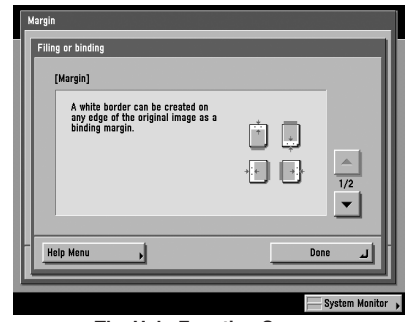

**The Help Function Screen**

#### ■ **Help Menu**

To find the right mode for your particular needs or to find a simple description of a mode, press  $\textcircled{?}$  while the Basic Features screen or Special Features screen is displayed. The Help Menu screen appears on the touch panel display, as shown on the right.

For example, if you are copying photo originals:

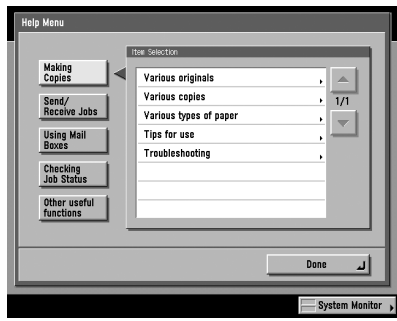

**The Help Menu Screen**

- *1* **Press [Making Copies]** ➞ **[Various originals].**
- *2* **Press [Photo original] or [Originals with Text/Photo]** ➞ **press [**▼**] or [**▲**] to read the detailed information on the selected mode.**
- *3* **Press [Done] to return to the Various Originals screen.**
- *4* **Press [Done] to return to the Help Menu screen.**

**1-30** Displaying a Help Screen

# **Routine Maintenance**

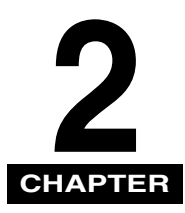

This chapter describes how to load paper, and replace toner.

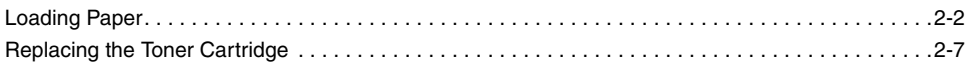

# <span id="page-59-0"></span>**Loading Paper**

If the selected paper has run out during printing, a screen prompting you to load paper appears on the touch panel display.

# IMPORTANT

- *A screen prompting you to load paper also appears if the selected paper drawer is not fully inserted into the machine. Make sure that the paper drawer is properly in place.*
- *Do not load paper of an irregular size into the paper drawers.*
- *Do not load the following types of paper into the paper drawers. Doing so may cause a paper jam.*
	- *Severely curled or wrinkled paper*
	- *Thin straw paper*
	- *Transparencies*
	- *Paper which has been printed on using a thermal transfer printer (Do not print on the reverse side of this paper either.)*
- *Before loading paper, align the edges of the paper on a flat surface.*
- *Never place paper or any other items in the empty part of the drawer next to the paper stack. Doing so may cause paper jams.*

#### $\mathscr{D}$  NOTE

- *If a message prompting you to load paper appears during printing, the remaining prints are automatically made after you load the correct paper. If you select another paper drawer, the remaining prints are made after you press [OK].*
- *To cancel printing, press [Cancel].*
- *The following paper sizes can be loaded into paper drawers 1, 2, 3, and 4:*
	- *Paper drawers 1 and 2: A4*
	- *Paper drawers 3 and 4: A3, A4, A4R, or A5R*
- *For more information on available paper stock that can be loaded into the paper drawers, see ["Available](#page-83-0)  [Paper Stock," on p. 4-4](#page-83-0).*

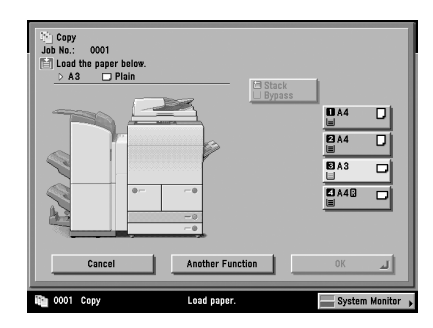

*1* **Press and release the button on the paper drawer in which you want to load paper.**

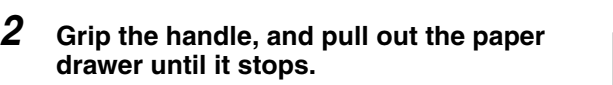

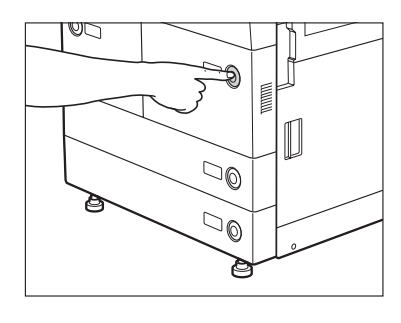

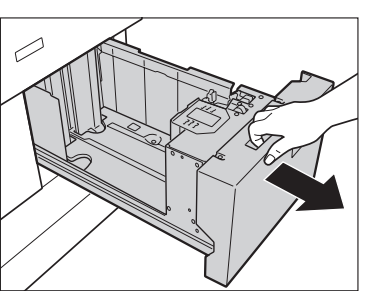

## *3* **Open a package of paper, and remove the paper stack.**

# **CAUTION**

**When loading paper, take care not to cut your hands on the edges of the paper.**

## IMPORTANT

*Rewrap any remaining paper in its original package, and store it in a dry place, away from direct sunlight.*

#### D. **NOTE**

- *For high-quality printouts, use paper recommended by Canon.*
- *Before loading paper, always fan the sheets several times, and align the edges to facilitate feeding. Also, you should always fan paper that has just been removed from a newly opened paper package.*

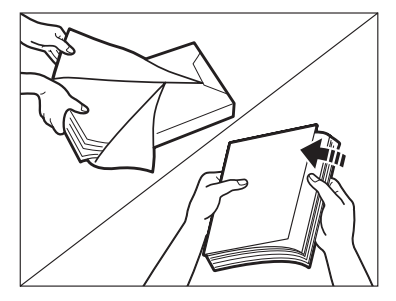

# *4* **Load the paper stack into the paper drawer.**

Even out the edges of the paper stack. Load the paper stack against the right wall of the paper drawer.

When loading paper into the Paper Drawer 3 or 4 for the first time, change the paper size plate to match the paper size being loaded. (See "Adjusting a Paper Drawer to Hold a Different Paper Size," in the *Reference Guide*.)

When loading paper into the paper drawer, make sure that the paper size setting is the same size of the paper that is being loaded.

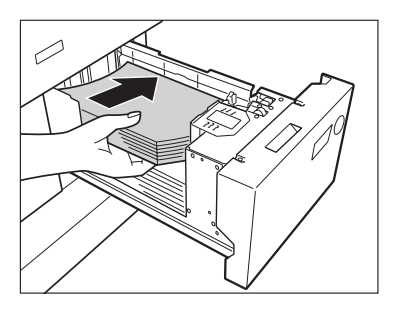

# IMPORTANT

- *Paper which has been rolled or curled must be straightened out prior to use.*
- *Make sure that the height of the paper stack does not exceed the loading limit mark ( ) at the back of the paper drawer.*

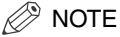

- *Paper Drawers 1 and 2 hold approximately 1,500 sheets of paper (80 g/m*2*).*
- *Paper Drawers 3 and 4 hold approximately 550 sheets of paper (80 g/m*2*).*
- *For more information on the print direction of preprinted paper (paper which has logos or patterns already printed on it), see "Relationship between Original Orientation and Preprinted Paper Output Chart," in the Reference Guide.*

*5* **Gently push the paper drawer back into the machine until it clicks into place in the closed position.**

# **A** CAUTION

**When returning the paper drawer to its original position, be careful not to get your fingers caught, as this may result in personal injury.**

#### **IMPORTANT**

*You will not be able to make copies or print if you load* 

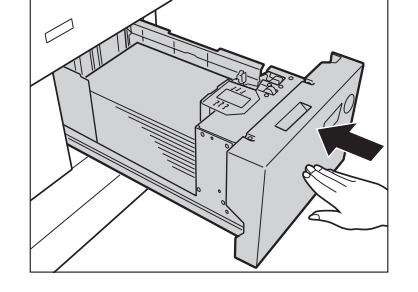

*paper that exceeds the loading limit, or if the paper drawer is not completely pushed into the machine. Always check that the paper drawers are in place. If a paper drawer is overloaded, decrease the amount of paper so that it does not exceed the loading limit.*

# <span id="page-64-0"></span>**Replacing the Toner Cartridge**

When there is only a small amount of toner remaining inside the machine, the screen on the right appears on the touch panel display. You can continue printing, but at this time you should purchase new toner cartridge so that you have it available when needed.

When toner runs out completely and prints can no longer be made, a screen with instructions on how to replace the toner cartridge, like the one shown on the right, appears on the touch panel display. Follow the instructions on the touch panel display, and the procedure described below to help you replace the toner cartridge.

With [Recover Later], you can continue certain operations, such as mode settings and scanning of originals, even if you do not replace the toner cartridge immediately.

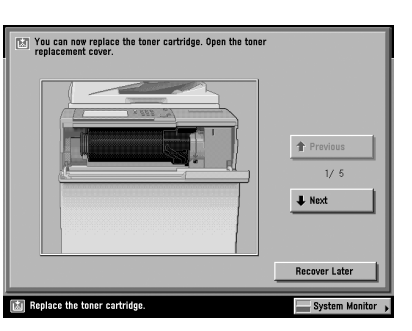

ail Box

 $\frac{\blacksquare \boxdot \square^{\text{data}}}{\mathsf{A4}}$ 

Paper Select

 $\mathcal{L}$ 

Scan

 $\overline{a}$  $A$  $\blacksquare$ 

 $F$  Text

 $\sqrt{16}$ Select Output Device

**Big Local Printer** 

Special Features

1

System Monitor

# **Q** CAUTION

- **Keep toner out of the reach of small children. If toner is ingested, consult a physician immediately.**
- **If toner gets onto your hands or clothing, wash it off immediately with cold water. Do not use warm water as this may set the toner permanently, and you may not be able to remove the toner stains.**

Copy

Direct

Finisher

=/ Interrup

Replace the toner cartridge

 $\sqrt{2}$ 

 $100%$ 

Copy Ratio

Two-sided

**Ex** Ready to copy

## IMPORTANT

- *Use only the toner cartridges intended for use with this machine.*
- *Do not replace toner cartridges until the message prompting you to do so appears.*
- *Do not replace toner cartridges while the machine is in the process of printing.*

#### $\mathscr{D}$  NOTE

- *When the message <Replace the toner cartridge.> appears, the remaining toner is low. It is recommended that you get a new toner cartridge ready for replacement before the toner runs out.*
- *If toner runs out during a print job, the remaining prints are made after you replace the toner cartridge.*

# *1* **Open the toner replacement cover.**

# *2* **Lower the locking lever.**

#### IMPORTANT

*Make sure to lower the locking lever all the way to the 'Unlock' position. (Otherwise, you may not be able to remove the toner cartridge.)*

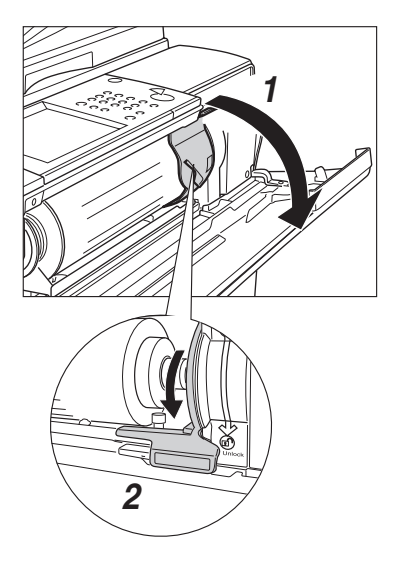

*3* **Remove the toner cartridge by supporting it with both hands.**

# **A** WARNING

**Do not burn or throw used toner cartridges into open flames, as this may cause the toner remaining inside the cartridges to ignite, resulting in burns or a fire.**

# **A** CAUTION

**Do not touch the tip of the toner cartridge or subject it to shock by hitting it. Doing so may cause the toner cartridge to leak.**

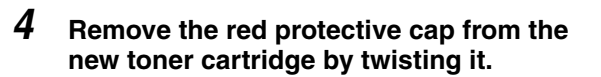

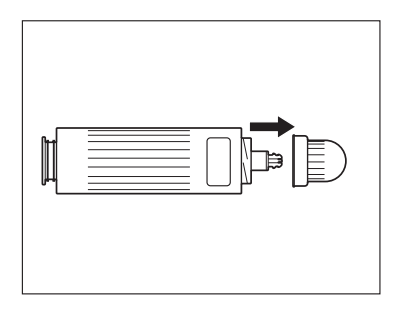

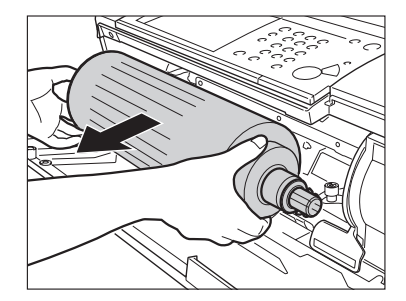

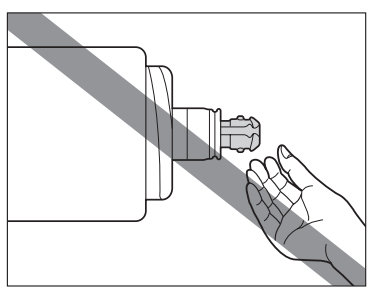

# *5* **Insert the new toner cartridge.**

### **IMPORTANT**

- *Make sure the ribbed end of the toner cartridge with the ridges of the tray. (You cannot load a toner cartridge which is not made for this machine because the ribbed end of the toner cartridge will not align with the ridges of the tray.)*
- *Insert the toner cartridge horizontally into the machine. Otherwise, the toner cartridge may leak.*

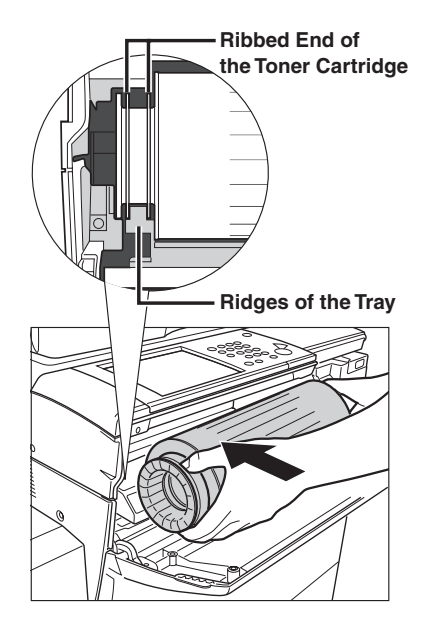

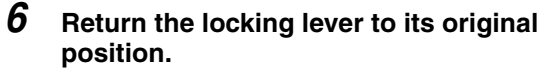

# **A** CAUTION

**When returning the locking lever to its original position, be careful not to get your fingers caught, as this may result in personal injury.**

# **IMPORTANT**

*Make sure to return the locking lever all the way to the*  'Lock' position. (Otherwise, the toner cartridge will not be *inserted properly.)*

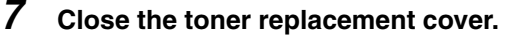

# **CAUTION**

**When closing the toner replacement cover, be careful not to get your fingers caught, as this may result in personal injury.**

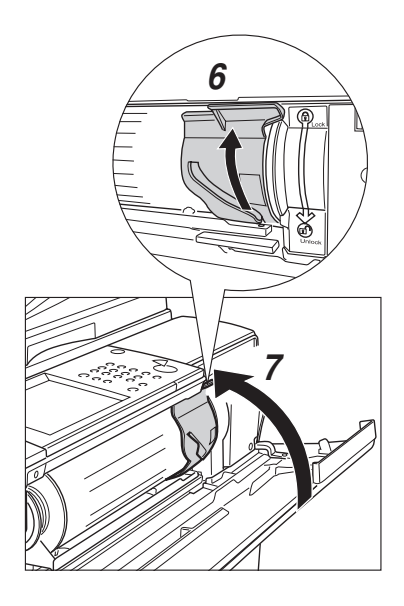

# **Troubleshooting 3**

# **CHAPTER**

This chapter explains what to do in response to a paper jam and an error message display.

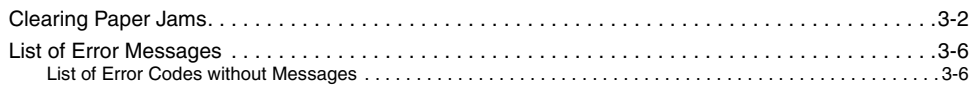

# <span id="page-71-0"></span>**Clearing Paper Jams**

When paper is jammed, the screen indicating the location of the paper jam and instructions on how to clear the paper jam appear on the touch panel display. This screen repeatedly appears on the touch panel display until the paper jam is entirely cleared. The location of the paper jam is indicated, by a red circle, on the top right corner of the screen.

# **WARNING**

**There are some areas inside the machine which are subject to high-voltages. When removing jammed paper or when inspecting the inside of the machine, do not allow necklaces, bracelets, or other metal objects to touch the inside of the machine, as this may result in burns or electrical shock.**

# **A** CAUTION

- **When removing jammed originals or paper, take care not to cut your hands on the edges of the originals or paper.**
- **When removing jammed paper, take care not to cut your hands on the edges of the paper. If you cannot remove the paper, contact your local authorized Canon dealer.**
- **When removing paper which has become jammed inside the machine, take care not to allow the toner on the jammed paper to come into contact with your hands or clothing, as this will dirty your hands or clothing. If they become dirty, wash them immediately with cold water. Washing them with warm water will set the toner, and make it impossible to remove the toner stains.**
- **When removing paper which has become jammed inside the machine, remove the jammed paper gently to prevent the toner on the paper from scattering and getting into your eyes or mouth. If the toner gets into your eyes or mouth, wash them immediately with cold water and immediately consult a physician.**
- **The fixing unit and its surroundings inside the machine may become hot during use. When removing jammed paper or when inspecting the inside of the machine, do not touch the fixing unit and its surroundings, as doing so may result in burns or electrical shock.**

### $\mathscr{D}$  NOTE

*If paper is jammed in several locations, remove the jammed paper in the order indicated on the touch panel display.*
## *1* **Inspect all paper jam locations indicated on the touch panel display, and remove any jammed paper.**

See the appropriate pages below for instructions on finding and removing jammed paper. Or, you can follow the instructions on the touch panel display.

If jammed paper tears while it is being removed, be sure to remove any remaining pieces from inside the machine.

# IMPORTANT

- *If the machine's power is turned OFF when there is a paper jam, detection of paper jams in the paper drawers is not possible after the power is turned back ON. Clear paper jams without turning the power OFF.*
- *If a paper jam occurs in the feeder, you cannot continue operating the machine. Follow the directions on the touch panel display to clear the paper jam. (See "Feeder," in the Reference Guide.)*
- *If the MEAP screen is displayed, a message appears in the Job/Print monitor area. Press [System Monitor], and follow the procedures that appear on the touch panel display to help you remove the jammed paper.*

## ● **If a paper jam occurs inside the main unit:**

- ❑ See the instructions on the following section.
- a Feeder (See "Feeder," in the *Reference Guide*.)
- b Main Unit (Fixing Unit and Duplexing Unit) (See "Main Unit (Fixing Unit and Duplexing Unit)," in the *Reference Guide*.)
- c Stack Bypass (See "Stack Bypass," in the *Reference Guide*.)
- (4) Right Cover (See "Inside the Upper and Lower Right Covers," in the *Reference Guide*.)
- e Paper Drawers 3 and 4 (See "Paper Drawers 3 and 4," in the *Reference Guide*.)
- f Paper Drawer 1 (See "Paper Drawer 1," in the *Reference Guide*.)
- g Paper Drawer 2 (See "Paper Drawer 2," in the *Reference Guide*.)

### $\mathcal{R}$  note

*Some areas that are shown to have paper jams may not actually have paper jams. However, always check all locations indicated on the touch panel display in the order that is given.*

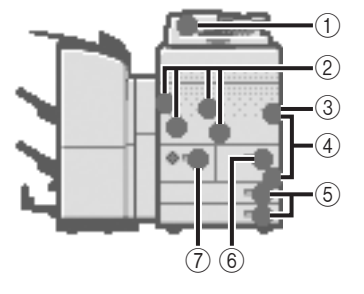

Troubleshooting Troubleshooting

### ● **If a paper jam occurs inside an optional unit:**

- ❑ See the instructions on the following section.
- (1) Paper Deck-V1 (See "Paper Deck-V1 (Optional)," in the *Reference Guide*.)
- b Finisher-T1 (See "Inside the Top Cover of the Finisher-T1/Saddle Finisher-T2 (Optional)" or "Output Delivery Unit of the Finisher-T1/Saddle Finisher-T2 (Optional)," in the *Reference Guide*.)
- (3) Saddle Finisher-T2 (See "Inside the Top Cover of the Finisher-T1/Saddle Finisher-T2 (Optional)," "Output Delivery Unit of the Finisher-T1/Saddle Finisher-T2 (Optional)," "Inside the Front Cover of the Saddle Finisher-T2 (Optional)," or "Saddle Stitcher Unit (Optional)," in the *Reference Guide*.)
- d Puncher Unit-L1 (See "Puncher Unit-L1 (Optional)," in the *Reference Guide*.)

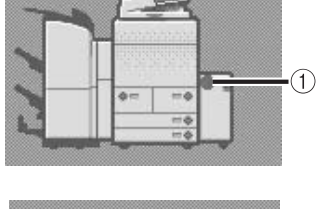

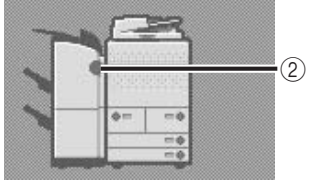

 $\circled{3}$ 

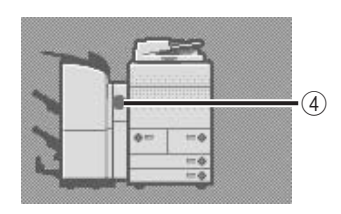

- (5) Shift Tray-D1 (See "Shift Tray-D1 (Optional)," in the *Reference Guide*.)
- (6) Copy Tray-L1 (See "Copy Tray-L1 (Optional)," in the *Reference Guide*.)

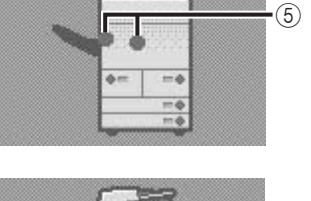

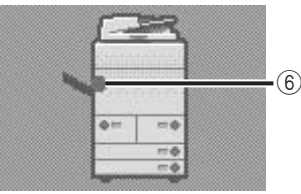

- *2* **After you have removed all of the jammed paper at the locations indicated on the touch panel display, restore all levers and covers to their original positions.**
- *3* **Continue to follow the procedure and instructions displayed on the touch panel display.**

Once you have removed all of the jammed paper in locations other than the feeder, printing or copying resumes.

If there is paper that still needs to be removed, a screen indicating how to clear that paper jam appears on the touch panel display. Repeat the procedure from step 1.

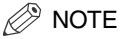

*You do not have to re-enter the number of copies or prints, even if you are printing multiple sets. The machine automatically recalculates the number of copies or prints to make based on the number of sheets that have jammed.*

# **List of Error Codes without Messages**

If a job or operation does not complete successfully, check the error code, and perform the necessary operations according to the error code displayed. You can check the error code on the Details screen under [Log] from the System Monitor screen. (See "Job Details," in the *Reference Guide*.)

If a send or receive job does not complete successfully, the error code is printed in the Results column on the Activity Report and Send Report. (See "Printing Communication Reports," in the *Sending Guide*.)

Perform the necessary procedures according to the error code.

## **NOTE**

*If a send job is cancelled, <STOP> is printed in the Results column on the Send report.*

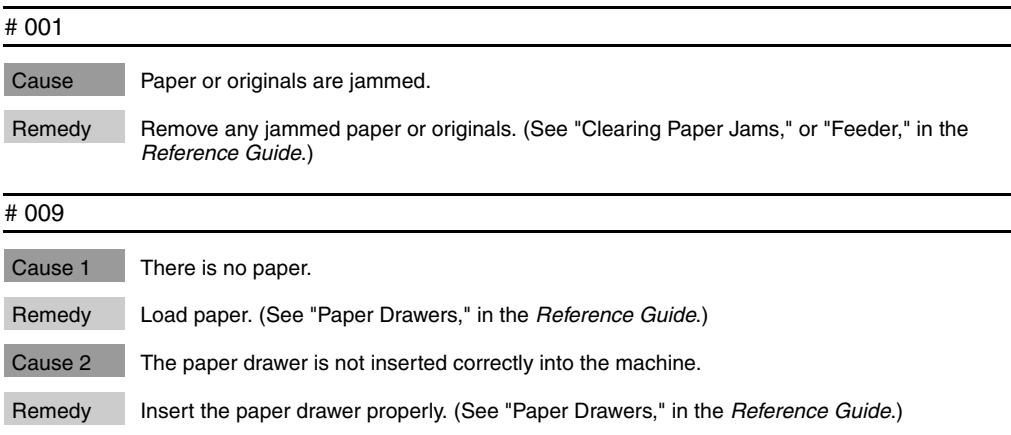

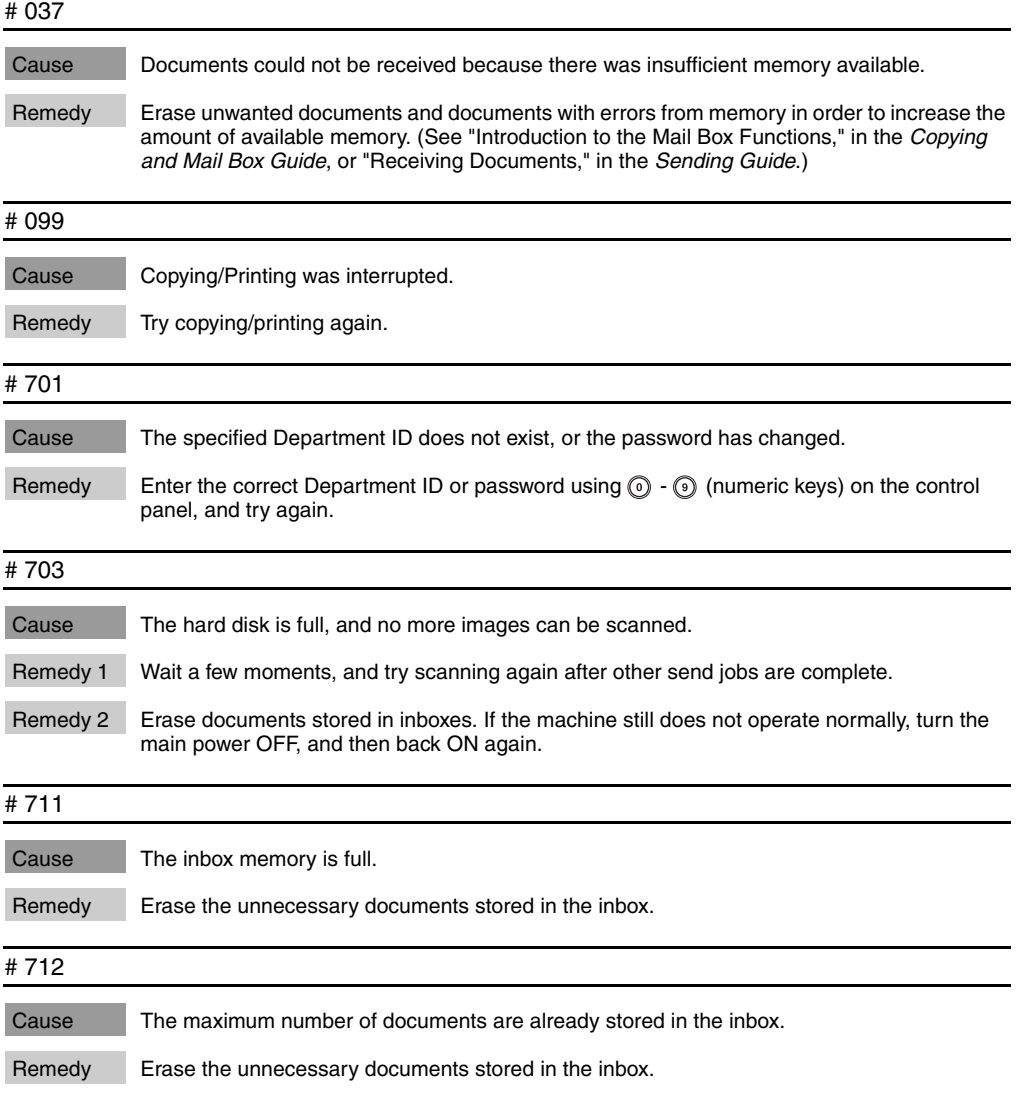

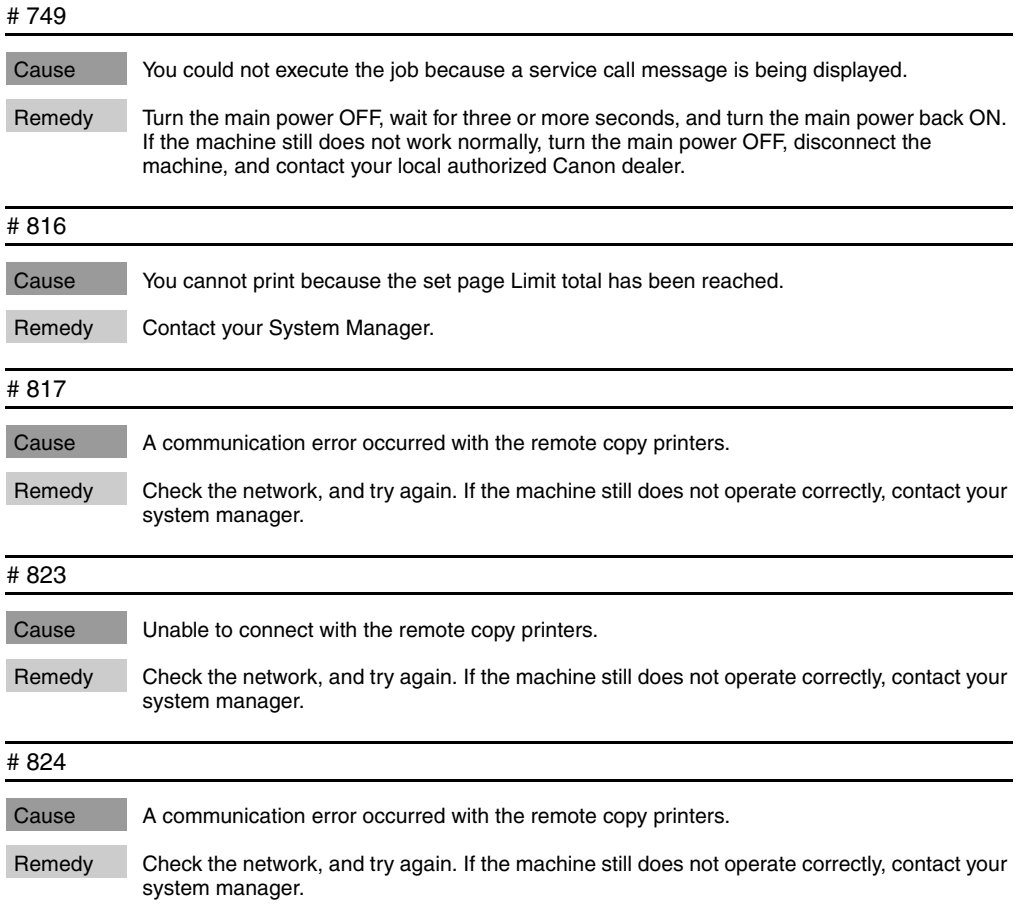

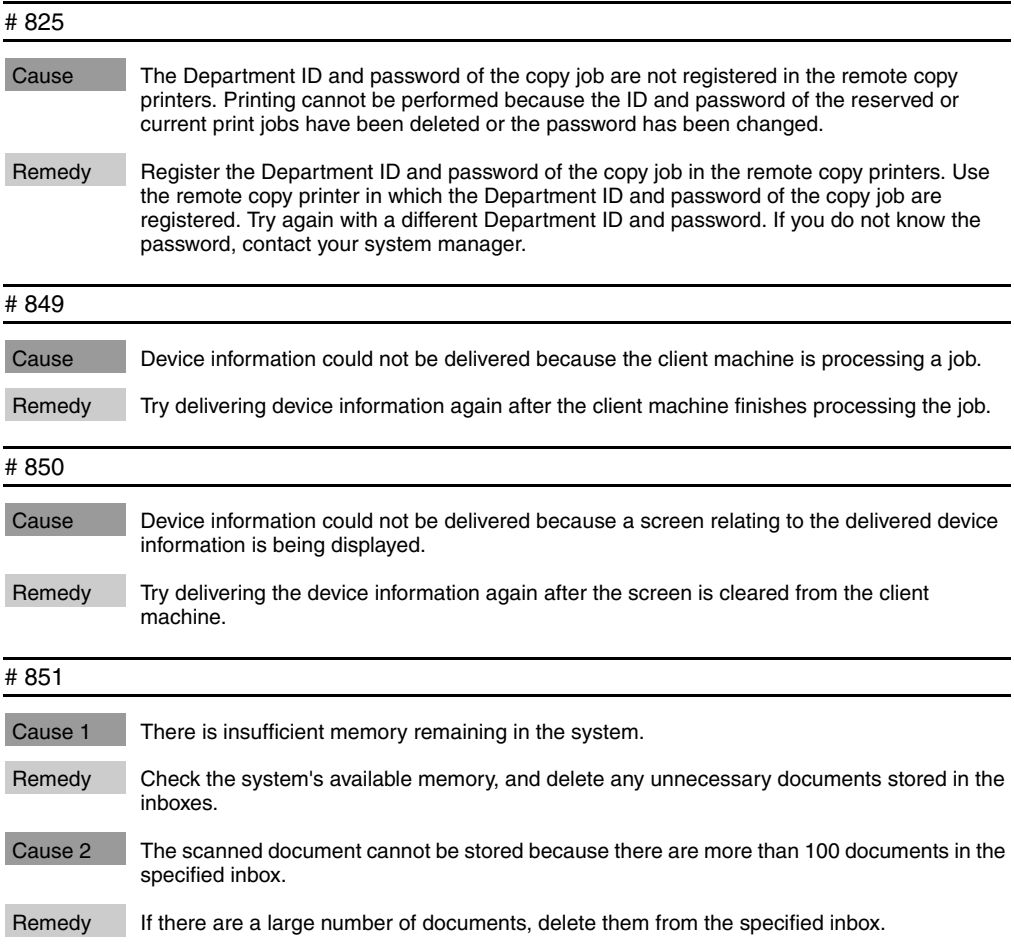

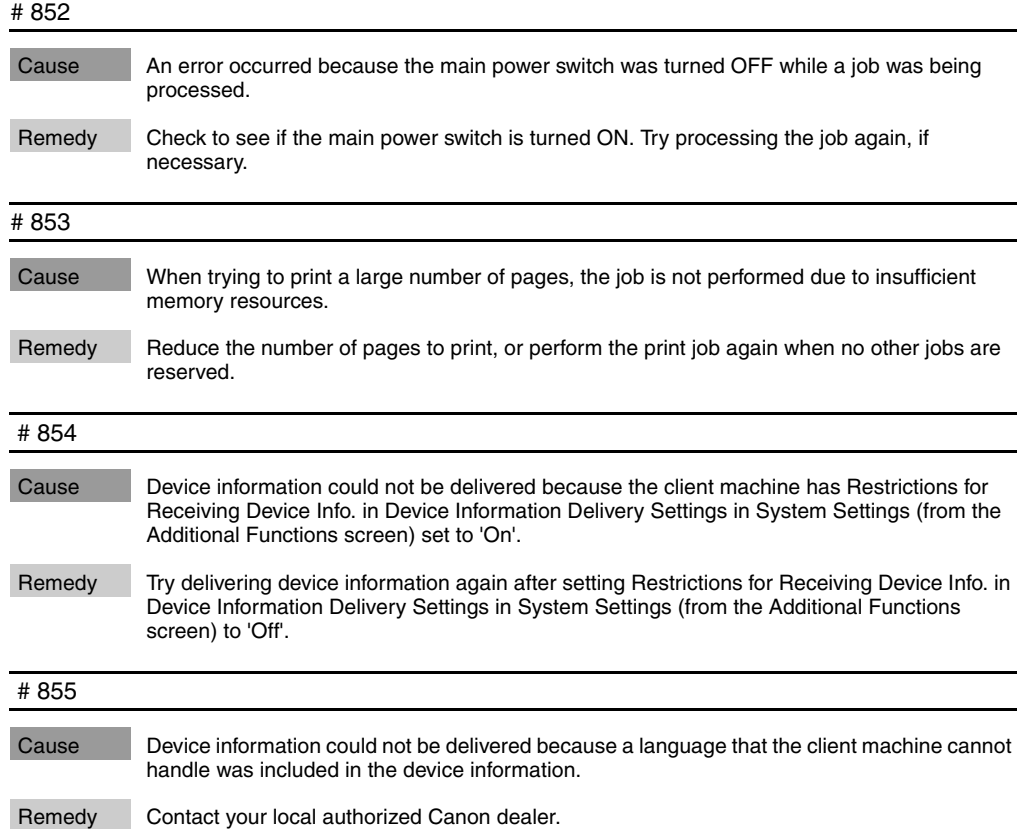

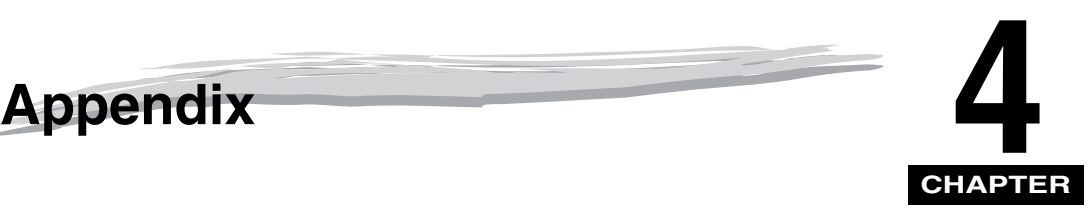

This chapter provides other useful information.

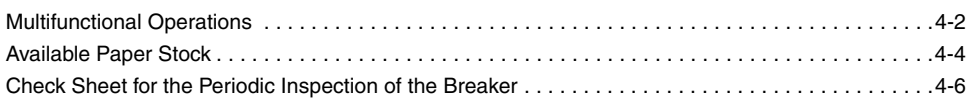

# <span id="page-81-0"></span>**Multifunctional Operations**

The iR6570/iR5570 offers the user many functions, such as printing, scanning, copying, and sending, which can be used together. The following table provides you with the details of multifunctional operations.

- $\sqrt{ }$ : Available
- : Unavailable
- $\triangle$ : Available, but with conditions

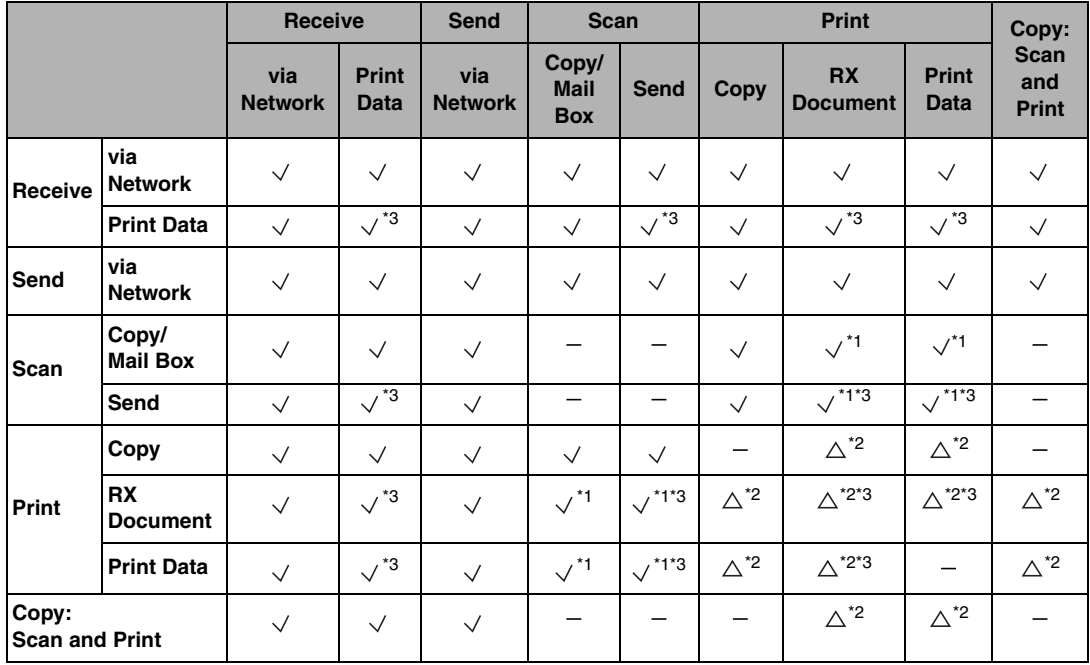

- \*1 The machine's performance may be affected if image processing, such as compression, enlargement/reduction, and rotation, are carried out.
- \*2 The output order of competing jobs varies, depending on whether an optional finisher is attached. When an optional finisher is attached: one set is output alternately for each job When an optional finisher is not attached: one page is output alternately for each job
- \*3 The machine's processing speed may be lowered.

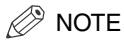

- *The machine's performance may be affected if several network send and receive jobs are being carried out at the same time.*
- *The operation of printing data from an inbox is included in "Print Data" under "Print" in the table.*
- *The operation of printing remote copy jobs or cascade copy jobs is included in "Copy" under "Print" in the table.*

# <span id="page-83-0"></span>**Available Paper Stock**

The paper types that can be used with this machine are shown in the following table. Icons indicating the type of paper loaded in each paper drawer can be displayed on the paper selection screen if you store that information in the machine beforehand. (See "Identifying the Type of Paper in a Paper Source," in the *Reference Guide*.)

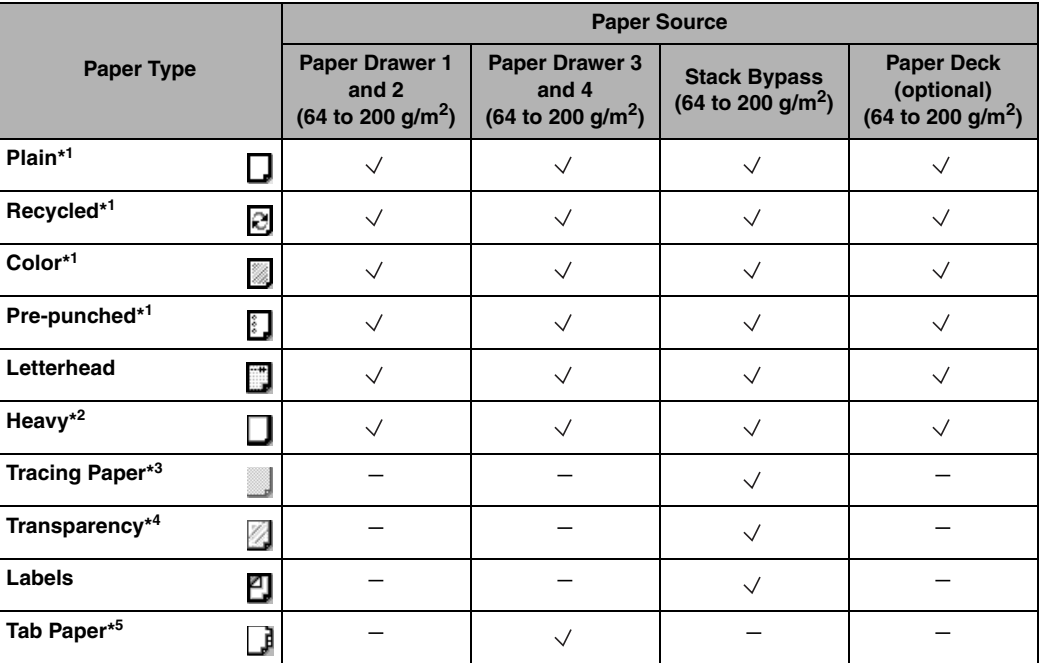

 $\sqrt{ }$ : Available  $\qquad$ : Unavailable

\*1 Plain, Recycled, Color, and Pre-punched paper are from 64 to 90  $q/m^2$ .

\*2 Heavy paper are from 91 to 200  $q/m^2$ .

\*3 Some types of tracing paper cannot be used.

\*4 Use only A4 transparencies made especially for this machine.

\*5 Tab Feeding Attachment-A1 is necessary.

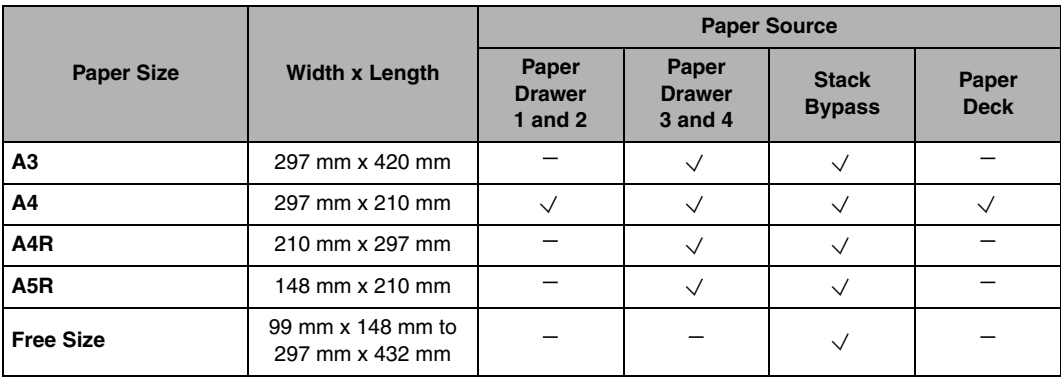

# *<u></u>* NOTE

- *For instructions on loading paper, see the following sections:*
	- *Paper Drawers: "Loading Paper," in the Reference Guide*
	- *Paper Deck: "Loading Paper," in the Reference Guide*
	- *Stack Bypass: "Making Prints Using the Stack Bypass," in the Reference Guide*
- *The Paper Deck-V1 is optional.*

# <span id="page-85-0"></span>**Check Sheet for the Periodic Inspection of the Breaker**

Copy this page for future use, and store it in a safe place near the machine in order to document your periodic inspections of the breaker.

## ■ **How to Inspect the Breaker Periodically**

Follow the procedure described in ["Periodic Inspection of the Breaker," on p. xxiv](#page-25-0), once or twice a month.

## ■ How to Fill in This Check Sheet

Fill in the date of inspection and the name of the inspector. When the inspection is completed successfully, write a check mark under "OK." If not, contact your local authorized Canon dealer. (Also, write a check mark under "NG" (No Good).)

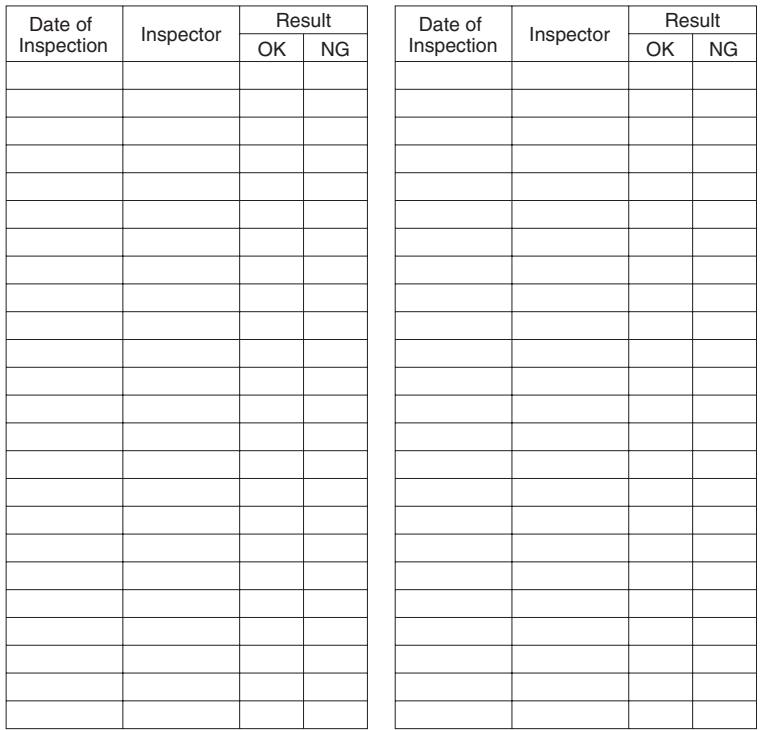

Download from Www.Somanuals.com. All Manuals Search And Download.

Printed on non-chlorine bleached paper.

Imprimé sur papier blanchi sans chlore.

Gedruckt auf chlorfrei gebleichtem Papier.

Stampato su carta sbiancata senza cloro.

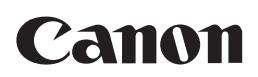

**CANON INC.** 30-2, Shimomaruko 3-chome, Ohta-ku, Tokyo 146-8501, Japan **CANON U.S.A., INC.** One Canon Plaza, Lake Success, NY 11042, U.S.A. **CANON CANADA INC.** 6390 Dixie Road Mississauga, Ontario L5T 1P7, Canada **CANON EUROPA N.V.** Bovenkerkerweg 59-61 1185 XB Amstelveen, The Netherlands **CANON FRANCE S.A.S.** 17, quai du Président Paul Doumer 92414 Courbevoie Cedex, France **CANON COMMUNICATION & IMAGE FRANCE S.A.S. (Pour les utilisateurs de l'imprimante laser uniquement)** 12, rue de l'Industrie 92414 Courbevoie Cedex, France **CANON (U.K.) LTD.** Woodhatch, Reigate, Surrey, RH2 8BF, United Kingdom **CANON DEUTSCHLAND GmbH** Europark Fichtenhain A10, 47807 Krefeld, Germany **CANON ITALIA S.p.A.** Via Milano, 8 20097 San Donato Milanese (MI) Italy **CANON LATIN AMERICA, INC.** 703 Waterford Way Suite 400 Miami, Florida 33126 U.S.A. **CANON AUSTRALIA PTY. LTD** 1 Thomas Holt Drive, North Ryde, Sydney, N.S.W. 2113, Australia **CANON CHINA CO., LTD** 15F, North Tower, Beijing Kerry Centre, 1 Guang Hua Road, Chao Yang District, 100020, Beijing, China **CANON SINGAPORE PTE. LTD.** 1 HarbourFront Avenue #04-01 Keppel Bay Tower, Singapore 098632 **CANON HONGKONG CO., LTD** 19/F., The Metropolis Tower, 10 Metropolis Drive, Hunghom, Kowloon, Hong Kong

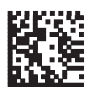

FA7-6725 (020) **ELLE** COLANON INC. 2005 PRINTED IN GERMANY

Download from Www.Somanuals.com. All Manuals Search And Download.

Free Manuals Download Website [http://myh66.com](http://myh66.com/) [http://usermanuals.us](http://usermanuals.us/) [http://www.somanuals.com](http://www.somanuals.com/) [http://www.4manuals.cc](http://www.4manuals.cc/) [http://www.manual-lib.com](http://www.manual-lib.com/) [http://www.404manual.com](http://www.404manual.com/) [http://www.luxmanual.com](http://www.luxmanual.com/) [http://aubethermostatmanual.com](http://aubethermostatmanual.com/) Golf course search by state [http://golfingnear.com](http://www.golfingnear.com/)

Email search by domain

[http://emailbydomain.com](http://emailbydomain.com/) Auto manuals search

[http://auto.somanuals.com](http://auto.somanuals.com/) TV manuals search

[http://tv.somanuals.com](http://tv.somanuals.com/)